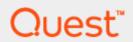

Toad Edge™ 2.0 Preview

# **User Guide**

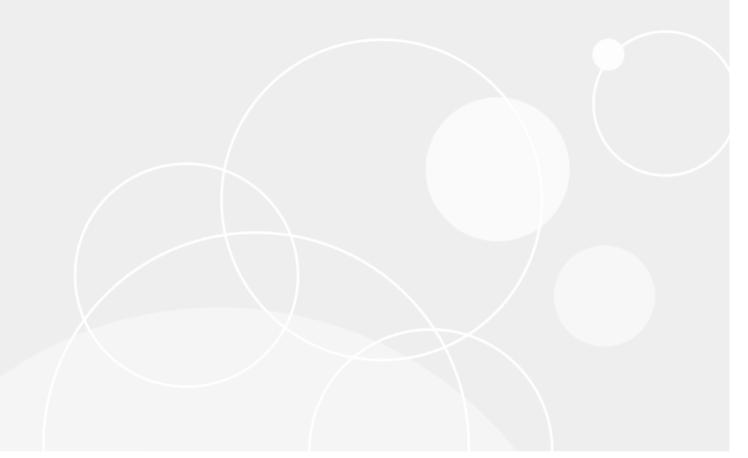

# Copyright

#### Copyright 2018 Quest Software Inc. ALL RIGHTS RESERVED.

This guide contains proprietary information protected by copyright. The software described in this guide is furnished under a software license or nondisclosure agreement. This software may be used or copied only in accordance with the terms of the applicable agreement. No part of this guide may be reproduced or transmitted in any form or by any means, electronic or mechanical, including photocopying and recording for any purpose other than the purchaser's personal use without the written permission of Quest Software Inc.

The information in this document is provided in connection with Quest Software products. No license, express or implied, by estoppel or otherwise, to any intellectual property right is granted by this document or in connection with the sale of Quest Software products. EXCEPT AS SET FORTH IN THE TERMS AND CONDITIONS AS SPECIFIED IN THE LICENSE AGREEMENT FOR THIS PRODUCT, QUEST SOFTWARE ASSUMES NO LIABILITY WHATSOEVER AND DISCLAIMS ANY EXPRESS, IMPLIED OR STATUTORY WARRANTY RELATING TO ITS PRODUCTS INCLUDING, BUT NOT LIMITED TO, THE IMPLIED WARRANTY OF MERCHANTABILITY, FITNESS FOR A PARTICULAR PURPOSE, OR NON-INFRINGEMENT. IN NO EVENT SHALL QUEST SOFTWARE BE LIABLE FOR ANY DIRECT, INDIRECT, CONSEQUENTIAL, PUNITIVE, SPECIAL OR INCIDENTAL DAMAGES (INCLUDING, WITHOUT LIMITATION, DAMAGES FOR LOSS OF PROFITS, BUSINESS INTERRUPTION OR LOSS OF INFORMATION) ARISING OUT OF THE USE OR INABILITY TO USE THIS DOCUMENT, EVEN IF QUEST SOFTWARE HAS BEEN ADVISED OF THE POSSIBILITY OF SUCH DAMAGES. Quest Software makes no representations or warranties with respect to the accuracy or completeness of the contents of this document and reserves the right to make changes to specifications and product descriptions at any time without notice. Quest Software does not make any commitment to update the information contained in this document.

If you have any questions regarding your potential use of this material, contact:

Quest Software Inc. Attn: LEGAL Dept 4 Polaris Way Aliso Viejo, CA 92656

Refer to our Web site (www.quest.com) for regional and international office information.

#### **Patents**

Quest Software is proud of our advanced technology. Patents and pending patents may apply to this product. For the most current information about applicable patents for this product, please visit our website at <a href="https://www.quest.com/legal">www.quest.com/legal</a>.

#### **Trademarks**

Quest, and the Quest logo are trademarks and registered trademarks of Quest Software Inc. in the U.S.A. and other countries. For a complete list of Quest Software trademarks, please visit our website at www.quest.com/legal. Microsoft, Windows, Windows Server are either registered trademarks or trademarks of Microsoft Corporation in the United States and/or other countries. Oracle is a trademark or registered trademark of Oracle and/or its affiliates in the United States and other countries. MySQL is a registered trademark of MySQL AB in the United States, the European Union and other countries. macOS™and OS X® are trademarks of Apple Inc., registered in the U.S. and other countries. All other trademarks, servicemarks, registered trademarks, and registered servicemarks are the property of their respective owners.

# **Contents**

| Copyright                                  | 2   |
|--------------------------------------------|-----|
| Contents                                   | 3   |
| About Quest                                | 6   |
| About Toad Edge™                           | 7   |
| Features                                   | 7   |
| New features of Toad Edge                  | 7   |
| General features                           |     |
| New connection wizard                      |     |
| Platform-based preferences                 |     |
| Database features                          |     |
| Support for PostgreSQL and EnterpriseDB    |     |
| Getting started with Toad Edge 2.0 Preview |     |
| Contents of installation package           |     |
| Additional resources                       |     |
| Technical support resources                | 11  |
| About product improvement program          | 12  |
| Connections View                           | 13  |
| Error View                                 | 15  |
| Object Detail and Describe Object          | 16  |
| Object Explorer                            | 18  |
| Object Search                              | 19  |
| Outline View                               | 20  |
| Quick Doc View                             | 22  |
| Dun Dautinaa                               | 0.4 |

| SQL Monitor                             | 25 |
|-----------------------------------------|----|
| SQL Recall                              | 26 |
| Snapshots View                          | 27 |
| Text Search and Search View             | 28 |
| Worksheet                               | 30 |
| Result                                  | 32 |
| Multiple Result Set                     |    |
| Keyboard Shortcuts                      | 36 |
| AutoCommit                              | 40 |
| Bind Variables                          | 41 |
| Content Assist                          | 42 |
| Copy Table                              | 44 |
| Data Export                             | 45 |
| Data Import                             | 47 |
| Management of BLOBs                     | 48 |
| Running Stored Procedures and Functions | 49 |
| Snapshots                               | 50 |
| Templates                               | 51 |
| About Schema Compare                    | 52 |
| Overview Grid                           | 53 |
| Comparison Area                         | 56 |
| Preferences                             | 58 |
| General                                 | 58 |
| Database                                |    |
| Data                                    |    |
| Templates                               |    |
| ExportFolder Paths                      |    |
| Appearance                              |    |
| F F = =:: -:: -:                        |    |

| Feedback               | <br> |    |
|------------------------|------|----|
|                        |      |    |
| Third party components | <br> | 64 |

## **About Quest**

### We are more than just a name

We are on a quest to make your information technology work harder for you. That is why we build community-driven software solutions that help you spend less time on IT administration and more time on business innovation. We help you modernize your data center, get you to the cloud quicker and provide the expertise, security and accessibility you need to grow your data-driven business. Combined with Quest's invitation to the global community to be a part of its innovation, and our firm commitment to ensuring customer satisfaction, we continue to deliver solutions that have a real impact on our customers today and leave a legacy we are proud of. We are challenging the status quo by transforming into a new software company. And as your partner, we work tirelessly to make sure your information technology is designed for you and by you. This is our mission, and we are in this together. Welcome to a new Quest. You are invited to Join the Innovation.

### Our brand, our vision. Together.

Our logo reflects our story: innovation, community and support. An important part of this story begins with the letter Q. It is a perfect circle, representing our commitment to technological precision and strength. The space in the Q itself symbolizes our need to add the missing piece – you – to the community, to the new Quest. For sales or other inquiries, visit www.quest.com/contact.

# About Toad Edge™

Toad Edge™ is a next-generation tool for today's complex database environments

Toad Edge™is a flexible Java based toolset for the development and management of open source relational databases. It is built to reduce the learning curve for developers and DBAs working in next-generation database environments.

### **Features**

Toad Edge™ allows you to:

- · Connect to your databases on premise or in cloud
- · View, explore and edit database structure, database objects and properties
- · Manage database objects, easily add, edit or drop objects in Object Explorer
- · Manage data stored in your database, add, edit or remove records
- · Write complex SQL code comfortably in Worksheet
- · Monitor running SQL queries in progress
- · Compare and synchronize databases using powerful Schema Compare
- · Obtain detailed information about your databases
- Edit JSON script in an advanced Editor
- Take database Snapshots and much more

# New features of Toad Edge

In Toad Edge™ 2.0 the following new features were implemented:

### General features

#### New connection wizard

- Our New Connection wizard will quickly guide you through the process of creating a new PostgreSQL and EDB connection
- · Add all connection details and test the new connection

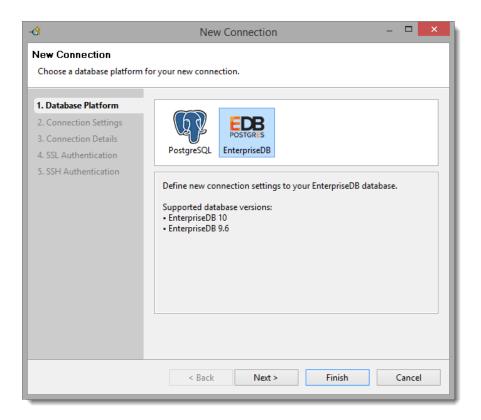

### Platform-based preferences

- Add JDBC drivers for each database
- Edit connection details for every type of connection

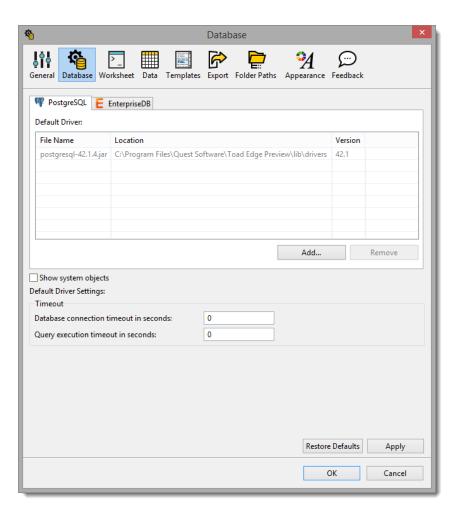

### **Database features**

### Support for PostgreSQL and EnterpriseDB

- Toad Edge now supports connection to PostgreSQL and EDB™
- Toad Edge offers support for the following versions:

| Supported database | Version      |  |  |
|--------------------|--------------|--|--|
| PostgreSQL         | 9.5, 9.6, 10 |  |  |
| EnterpriseDB       | 9.6, 10      |  |  |

- Browse PG and EDB database objects in Object Explorer and edit them in Object Details editors
- Compare PG and EDB schemas and create reports
- Import and export data using Object Explorer

# Getting started with Toad Edge 2.0 Preview

## Contents of installation package

The Toad Edge release package contains the following:

- Installation file of Toad Edge 2.0 Preview (MSI or PKG)
- · Product Documentation, including:
  - · Release Notes
  - · User Guide

#### Installation Instructions

- See System requirements before installation to avoid any possible issues during installation or later when using Toad Edge
- · Launch Toad Edge installation file and follow the instructions in the installation wizard

#### How to Install Java Cryptography Extension

- · Download the latest JCE files:
  - · local\_policy.jar
  - US\_export\_policy.jar
- and use them to replace the files in Toad Edge security folder
  - (...)\Quest Software\Toad Edge\bin\jre\lib\security\

### Additional resources

Additional information is available from the following:

# Technical support resources

Technical support is available to Quest customers with a valid maintenance contract and customers who have trial versions. You can access the Quest Support Portal at https://support.quest.com.

The Support Portal provides self-help tools you can use to solve problems quickly and independently, 24 hours a day, 365 days a year. The Support Portal enables you to:

- Submit and manage a Service Request
- · View Knowledge Base articles
- Sign up for product notifications
- · Download software and technical documentation
- · View how-to-videos
- · Engage in community discussions
- · Chat with support engineers online
- · View services to assist you with your product

# About product improvement program

To prioritize enhancements in future releases, Toad Edge™ collects data about the use of its different features, and periodically, this data is communicated back to us. Initially, this usage data includes an IP address. Upon its receipt at a temporary server in the U.S.A., the IP address is removed, and then the anonymous data is aggregated before it is sent to our servers in California. Our product team analyses the aggregated data to understand our user community's preferences and common practices. This analysis influences our future releases.

- · No personal information is collected
- · You can stop participating at any time

#### To initiate participation in Product Improvement Program

Select View | Preferences | Feedback | Product Improvement Program and select Yes, I want to participate

#### To cancel participation in Product Improvement Program

Select View | Preferences | Feedback | Product Improvement Program and select No, thank you

### **Connections View**

All of your existing connections can be found in this view. You can edit or delete them as well as add new ones.

#### To create a new connection

- Click the New Connection button or click the Connect button in application toolbar and select New Connection
- 2. In the dialog, first select whether you want to create a new connection using **Manual Settings** or enter a **Custom Connection String**
- 3. Fill in the Connection Settings. If you would like to use SSL or SSH connection, do not forget to enter their respective details as well
- 4. Next, enter the Authentication details
- 5. Note the **Options** where you can enable/disable AutoCommit and automatic restore of your windows and editors every time you connect to a database
- 6. Optionally, you can change the **Connection Name** and **Use Color** in order to distinguish windows and editors of different connections
- 7. You can **Test Connection** before you actually create it to see whether Toad Edge is able to connect to your database successfully
- 8. Finally, click **OK** to save the connection

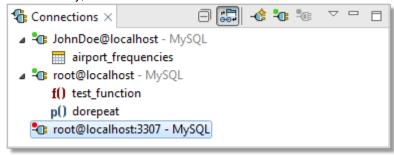

| Button      | Option                 | Description                                                                                                    |
|-------------|------------------------|----------------------------------------------------------------------------------------------------|
| ±0+         | Link with<br>Editor    | If enabled, bringing a window (Worksheet, Object Detail and Describe Object) into focus will highlight the window in Connections View and selecting the window in Connections view will bring it into focus |
| -₫          | New<br>Connection      | Displays a dialog where you can create a new connection as described above                                                                                                    |
| <b>-</b> Cs | Connect<br>Selected    | Connects the selected connection                                                                                                    |
| <b>-</b> C: | Disconnect<br>Selected | Disconnects the selected connection                                                                                                    |

#### **Connection properties**

Existing connections, connection drivers and performance settings can be configured in this dialog.

#### To configure a connection

• Right-click any connection in **Connections** and select **Properties** 

| Tab          | Description                                                                                                    |
|--------------|----------------------------------------------------------------------------------------------------|
| Connection   | This tab contains connection settings identical to those that are set when a connection is created                                                                                                    |
| JDBC Drivers | You can choose which available JDBC driver should be used by the connection. Toad Edge supplies a JDBC driver by default, but you can add other drivers if you wish. Note that you cannot remove available drivers until you disconnect all connections                 |
| Performance  | This tab contains settings which determine the performance of the connection by loading objects in <b>Object Explorer</b> in a specific way. If you are unsure which option is the best for your database, you can click the <b>Calibrate and Auto Configure</b> button |

# **Error View**

This view provides you with information about issues encountered during the execution of SQL statements.

• Click the error description to highlight the statement that caused the problem while working with Worksheet

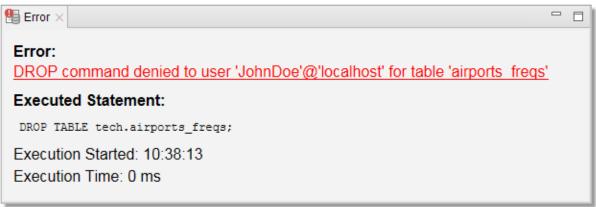

# **Object Detail and Describe Object**

**Object Detail** and **Describe Object** are the primary ways to view and modify objects in your database (especially data in Data tab). They are nearly identical except for one key difference:

- Object Detail is opened to view any database object of any connection
- Describe Object is opened for each connection to view all database objects of the connection

#### To view an object in Object Detail window

- In Object Explorer, double-click the object you would like to view
- · Note how each object is displayed in its own Object Detail window

#### To view objects in Describe Object window

- 1. In Object Explorer toolbar, enable the Open Objects in Common Detail Window option
- 2. Left-click any object in Object Explorer that you would like to view
- Note how all objects of a connection are displayed in one Describe Object window

The tabs displayed in **Object Detail** and **Describe Object** depend on the specific type of an object you are trying to view. For example, if you open a table, you will see additional tabs such as Columns, Indexes and Constraints.

#### Data tab

One of the most useful features of both **Object Detail** and **Describe Object** is this tab where you can view, filter and edit data in your tables and views without the need of writing complicated SQL queries.

TIP: While working with records in a child table, you can quickly move to the linked record in the parent table by pressing CTRL ( $\mathcal{H}$ ) and clicking on the record value in its foreign key column. You can recognize such values by hovering over them while holding the key - they will turn into a hyperlink.

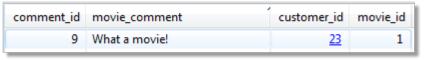

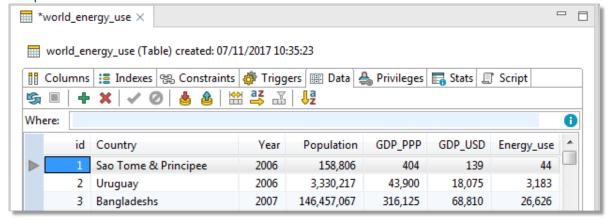

| Button       | Option                         | Description                                                                                                    |
|--------------|--------------------------------|----------------------------------------------------------------------------------------------------|
| S            | Refresh<br>Query               | Refreshes the data currently visible in the grid                                                                                                    |
|              | Cancel Query                   | Cancels loading of the data in grid. Useful in cases where your tables/views have millions of rows and you have disabled the Use fetch limit option                                                                                                    |
| +            | Insert Row                     | Creates a new record in the table, simply fill in the values for all columns                                                                                                    |
| ×            | Delete Rows                    | Deletes the selected row(s)                                                                                                    |
| <b>✓</b>     | Apply<br>Changes               | Saves the value that is currently being edited                                                                                                    |
| 0            | Discard<br>Changes             | Restores the original data in the value that is currently being edited                                                                                                    |
| <b>&amp;</b> | Commit<br>Transaction          | Commits the changes you have made to the table. See AutoCommitfor more information                                                                                                    |
| <u>&amp;</u> | Rollback<br>Transaction        | Rolls back the changes you have made to the table. See AutoCommitfor more information                                                                                                    |
|              | Resize<br>Columns to<br>Data   | Resizes columns so they fit the values they contain                                                                                                    |
| az           | Sort Columns<br>Alphabetically | If enabled, the columns are ordered alphabetically                                                                                                    |
| Æ            | Select Visible<br>Columns      | Opens a dialog where you can select which columns you would like to display or hide                                                                                                    |
| <b>↓</b> a   | Sort Data                      | Opens a dialog where you can sort the records by one or more column values in ascending or descending order                                                                                                    |
| untry="Ur    | ugualyer × 🕦                   | Filters the currently shown data. Use the same notation as you would in the WHERE clause in a query. In case of multiple conditions, put "and" between them  TIP: The light bulb icon suggests that there is an available history of you where conditions. Press CTRL (#) + ARROW DOWN while typing in the |

field to view it.

Toad Edge 2.0 Preview User Guide Object Detail and Describe Object

# **Object Explorer**

Object Explorer allows you to comfortably navigate your databases and view their objects. The contents of the explorer change depending on the currently selected connection in Connections View. There are various options available in the context menu depending on the type of object you select.

Note: To quickly find a specific object in any database of a connection, use the Object Search function  $(CTRL(\mathcal{H}) + SHIFT + D)$ 

#### **Default database**

You can set any of your databases as **default**. This means that scripts in Worksheet will be executed on the selected database by default if you do not specify another database.

#### To set a default database

• In Object Explorer, right-click any database and select Set Database as Default

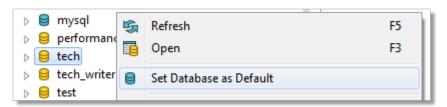

#### **Object Explorer toolbar**

|         | Button         | Option                                     | Description                                                                                                    |
|---------|----------------|--------------------------------------------|----------------------------------------------------------------------------------------------------|
|         | 400            | Link with Editor                           | If enabled, bringing a window (Worksheet, Object Detail and Describe Object) into focus will highlight the window in Connections View and selecting the window in Connections view will bring it into focus |
|         | 27             | Define Visible<br>Categories               | Opens a dialog where you can set which categories / object types should be shown or hidden                                                                                                    |
|         |                | Open Objects<br>in Common<br>Detail Window | If enabled, allows you to use the <b>Describe Object</b> window. See Object Detail and Describe Object for more information                                                                                 |
|         | S              | Refresh                                    | Refreshes the status of the selected object / object type / database                                                                                                    |
|         | RE             | Rename<br>Selected Object                  | Opens a dialog where you can change the name of the selected object                                                                                                    |
|         | ×              | Drop Selected<br>Objects                   | Deletes the selected object(s) from the database                                                                                                    |
|         | 歐              | New *object*                               | Creates a new specific object depending on the object type you are currently viewing                                                                                                    |
| Filter: | type filter te | tFilter 🕕                                  | Filters the objects in Object Explorer according to the input. It is possible to use wildcards (? and *) and regular expressions as well as filter by multiple comma separated values                       |

# **Object Search**

This tool allows you to search for any database object of the currently selected connection in Connections View.

#### To search for object(s)

- 1. Open Object Search window by clicking the **Object Search** button in the application toolbar or by pressing  $CTRL(\mathcal{H}) + SHIFT + D$
- 2. From the Databases section, select databases that should be searched
- 3. In the **Object types** section, check the object types that should be included in the search
- 4. Start writing the object name. The search results will be displayed as you write

You can use any of the following in your search query:

- Simple text Toad Edge will look for the literal text string, the search is case insensitive
  - For example, "air" will match "airport\_frequencies", but not "test\_airport"
- Wildcard characters where a question mark (?) represents any one character and an asterisk (\*) any number of any characters
  - For example, "?cc\*s" will match "ACCESS\_TIME" as well as "accounts", but not "accident\_data"
- Multiple values use multiple search patterns, separated by commas (,)
  - For example, "test, customer" will match both "test\_function" and "customer\_id"
- Regular expressions enclosed in square brackets ([regex])
  - For example, "[^[cd]u+]" will match "DURATION" or "customer\_id", but not "concurrent\_connections"

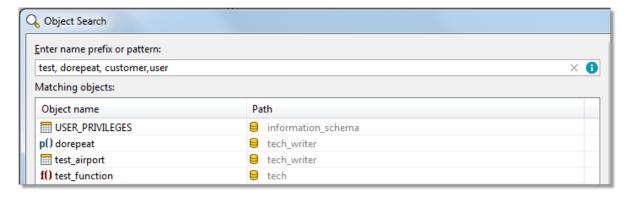

### **Outline View**

The contents of the View change depending on what are you doing in Toad Edge. Its functionality can be divided into several modes:

- · Code outline
- · Database object outline
- JSON outline
- Schema Compare settings
- TIP: In all modes except for Schema Compare, you can click on any item in the Outline to navigate to the object quickly in the other UI element. For example, clicking on a specific constraint in database object outline mode switches Object Detail/Describe Object to Constraints tab and highlights the selected constraint.

#### Code outline

When editing procedures, functions, etc., Outline displays the code structure, including variables.

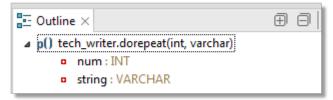

#### Database object outline

In this mode, **Outline** displays important details of database objects displayed in Object Detail and Describe Object.

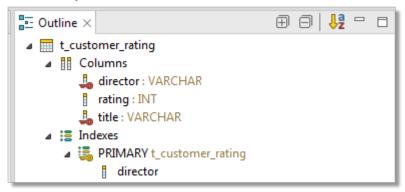

#### JSON outline

This mode is triggered by opening a JSON column value in JSON Editor. In this case, the complete structure of the current JSON value, including nested values, is shown.

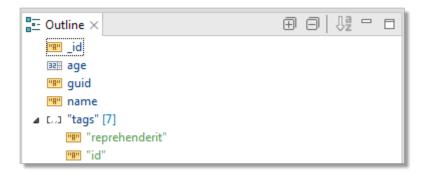

#### **Schema Compare settings**

When in Schema Compare, **Outline** displays comparison settings which determine what is considered a difference and what should be ignored.

**Difference Fragmentation** slider further determines the precision of difference finding. The further it goes left, the smaller and more precise the differences are, such as specific values or words. The further it goes right, the looser and more flexible the differences are, such as entire statements or blocks of code.

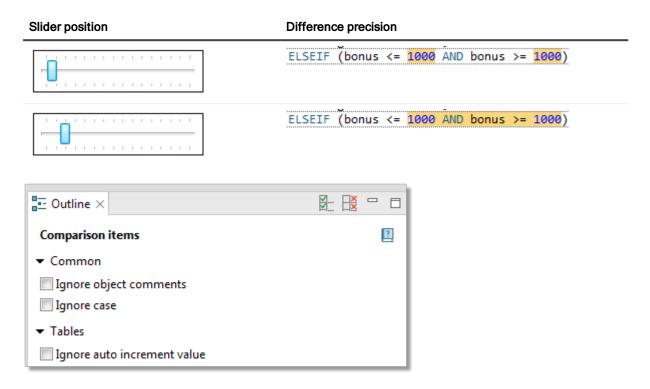

# **Quick Doc View**

**Quick Doc** displays brief, relevant information about the currently selected objects. **Quick Doc** has two modes:

- · Object Explorer mode
- · Comparison mode

#### Object Explorer mode

This mode is used most of the time. As you select various objects in Object Explorer, **Quick Doc** displays basic information about them.

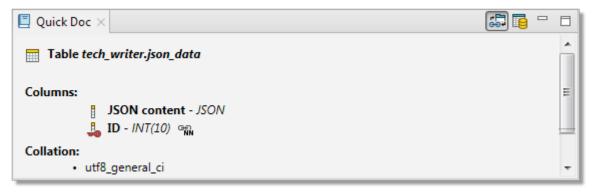

#### Comparison mode

This mode is triggered when you work with Overview Grid as part of About Schema Compare or Repository. It displays specific differences between two objects in a row that is currently selected in the grid. The view becomes very useful in cases where there are many differences.

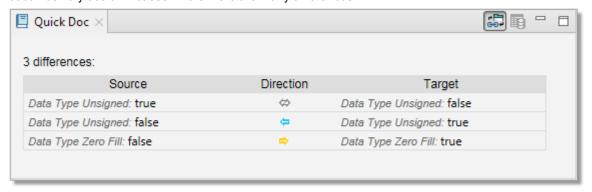

#### **Quick Doc view toolbar**

| Button | Option                 | Description                                                                                                    |
|--------|------------------------|----------------------------------------------------------------------------------------------------|
| G-0+   | Link with<br>Selection | If enabled, <b>Quick Doc</b> automatically displays information every time you select an object in <b>Object Explorer</b> or a record in the <b>Overview Grid</b> |

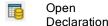

Open (Object Explorer mode only) Opens the currently described object in Object Detail and Declaration Describe Object

# **Run Routines**

The results of all executed routines (procedures and functions) are shown in this view. You can rerun routines using the same arguments or view past results.

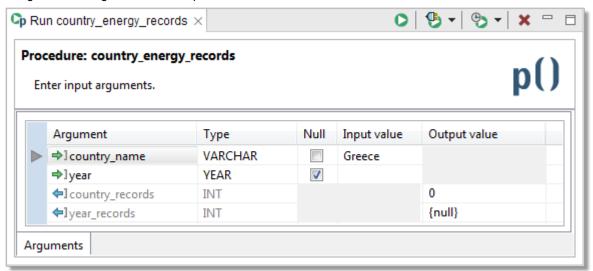

| Button                | Option                        | Description                                                                                                    |
|-----------------------|-------------------------------|----------------------------------------------------------------------------------------------------|
| 0                     | Run                           | Runs the routine using the argument values entered in the grid                                                                                                    |
| <b>9</b> •            | Select<br>Connection          | If you executed a routine with the same name from multiple connections, you can specify the connection from which the routine should be executed using this drop down menu |
| <b>⊕</b> <del>-</del> | Show<br>Results               | Displays the results of routines you executed in the past                                                                                                    |
| ×                     | Remove<br>Execution<br>Result | Removes the current routine result from the view                                                                                                    |

# **SQL Monitor**

**SQL Monitor** displays all internal/user executed SQL queries as well as their execution time. Any queries that fail during the execution are commented out in the monitor and the error description is attached.

NOTE: Internal queries refer to queries automatically performed by Toad Edge during certain actions (e.g. viewing table data in **Object Detail**)

**SQL Monitor** is disabled by default and you will have to enable it by clicking the Enable/Disable Output button in order to monitor queries.

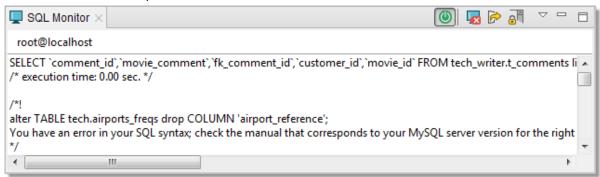

| Button              | Option                   | Description                                                                                                    |
|---------------------|--------------------------|----------------------------------------------------------------------------------------------------|
| (4)                 | Enable/Disable<br>Output | Enables/disables SQL query monitoring                                                                                                    |
| ×                   | Clear Console            | Deletes the contents of the view                                                                                                    |
|                     | Export Script            | Exports the contents of the view to a SQL file                                                                                                    |
|                     | Scroll Lock              | If enabled, your current position in the monitor is not changed even as new information is being displayed. Otherwise, the position changes to display the newest information |
| $\overline{\nabla}$ | View Menu                | This menu allows you to enable/disable monitoring of internal/user queries                                                                                                    |

# **SQL Recall**

**SQL Recall** displays the last 100 executed SQL statements. The statements are grouped by connection and can be filtered and pinned. You can view the entire statement simply by selecting in the view. Double-clicking a statement will cause it to be pasted into the currently active Worksheet.

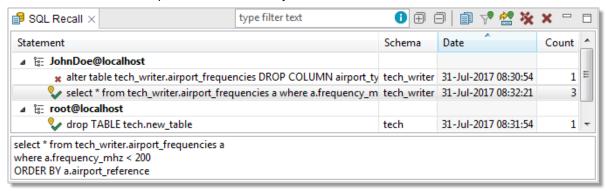

|             | Button      | Option                      | Description                                                                                                    |
|-------------|-------------|-----------------------------|----------------------------------------------------------------------------------------------------|
| Filter: typ | e filter te | <sub>kt</sub> Filter 🕕      | Filters the statements according to the input. It is possible to use wildcards (? and *) and regular expressions as well as filter by multiple comma separated values |
|             | $\oplus$    | Expand All                  | Expands all connections to display their statements                                                                                                    |
|             |             | Collapse<br>All             | Collapses all connections, hiding all statements                                                                                                    |
|             |             | Сору                        | Copies the currently selected statement to clipboard. You can copy multiple statements at once                                                                        |
|             | A           | Hide<br>Unpinned<br>Entries | Hides statements that are not pinned                                                                                                    |
|             | <b>***</b>  | Pin Entry                   | Pins the selected statement(s) so they can be filtered using the option above                                                                                         |
|             | *           | Delete All                  | Deletes all statements from the view                                                                                                    |
|             | ×           | Delete                      | Deletes the selected statement(s) from the view                                                                                                    |

# **Snapshots View**

This view displays all taken Snapshots, grouped by connection and database. From here you can filter, export/import and also delete snapshots.

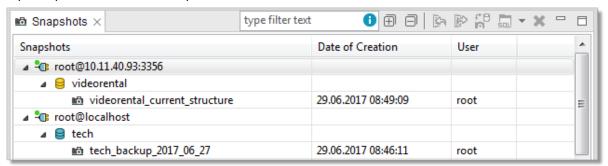

| Button                | Option                                      | Description                                                                                                    |
|-----------------------|---------------------------------------------|----------------------------------------------------------------------------------------------------|
|                       | Import Snapshot                             | When a database is selected, you can import a snapshot from file (.json). This snapshot will be then listed under the database in the view                                                                                                   |
|                       | Export<br>Snapshot                          | Exports the selected snapshot as a JSON file                                                                                                    |
| t e                   | Compare<br>Snapshot with<br>Active Database | Compares the selected snapshot with the database that is currently marked as <b>Default</b> in Object Explorer. Note that the currently selected connection in Connections View must have a default database for this option to be available |
| 10)<br>1,10)          | Compare with<br>Each Other                  | When you select two snapshots, you can compare them with each other using this option                                                                                                    |
| <b>5</b> □ <b>1 ▼</b> | Generate Script                             | Generates a create script based on the selected snapshot. The script can be generated to clipboard, a worksheet or to a file                                                                                                    |
| ×                     | Delete<br>Snapshot                          | Removes the selected snapshot from the view and deletes the snapshot file                                                                                                    |

### **Text Search and Search View**

Not to be confused with Object Search, **Text Search** allows you to find specific strings in database scripts of certain object types:

- Procedures
- Functions
- Events
- Triggers
- Views

#### To search for specific text in object scripts

- 1. Select Database Menu | Text Search or by pressing CTRL + H
- 2. Enter the text you want to look for into the Containing text field
- 3. The other field, Object name patterns, allows you to search only in objects that match the given pattern
  - For example, "\*energy\*" will cause the application to only search for text in objects whose names contain "energy"
- 4. Select the Databases that you want to search in as well as the Object types
- 5. Once finished, click Search. The results will be shown in Search View
- NOTE: You can use standard wildcard characters in both fields mentioned above. Use question mark (?) to match one character, asterisk (\*) to match multiple characters and back slash (/) to escape literal characters.

You can also use multiple search patterns in the **Object name patterns** field as long as you separate them with commas.

#### Search View

The results of Text Search are displayed in this window. By double-clicking any match, you can open the respective object in Object Detail and highlight the match.

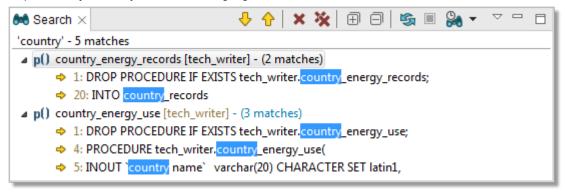

| Button   | Option                              | Description                                                               |  |
|----------|-------------------------------------|---------------------------------------------------------------------------|--|
| <b>₽</b> | Show Next Match                     | Jumps to the next match, automatically displaying it in Object Detail     |  |
| <b>1</b> | Show Previous Match                 | Jumps to the previous match, automatically displaying it in Object Detail |  |
| ×        | Remove Selected Matches             | Removes the selected matches from the view                                |  |
| *        | Remove All Matches                  | Removes all matches from the view                                         |  |
| $\oplus$ | Expand All                          | Expands all objects and their matches                                     |  |
|          | Collapse All                        | Collapses all matches to their respective objects                         |  |
| S        | Refresh the Current Search<br>Again | Performs the current search again                                         |  |
|          | Cancel Current Search               | Cancels the currently undergoing search                                   |  |
| <b>₽</b> | Show Previous Searches              | Contains a history of past searches that you can perform again            |  |

### Worksheet

Worksheet is one of the most basic tools in Toad Edge. It is used to interact with a database using SQL scripts and queries. Coupled with additional features such as Content Assist and Outline View, you can create and modify queries in a fast and efficient manner.

NOTE: If you do not specify a database, the scripts and queries will be executed on the Default database

#### To open a Worksheet

Click the Worksheet button on main toolbar to open a blank Worksheet

#### Worksheet toolbar

| Button       | Option                           | Description                                                                                                    |
|--------------|----------------------------------|----------------------------------------------------------------------------------------------------|
| <b>▶</b> ≣ ▼ | Execute All<br>Statements        | Executes all statements in the query                                                                                     |
| ▶₩           | Execute From<br>Current Position | Executes all statements from the current cursor position in the query                                                    |
| ▶≟           | Execute to Current Position      | Executes all statements up to the current cursor position in the query                                                   |
| •            | Execute SQL<br>Statement         | Executes the statement where the cursor is currently placed. Can be used to execute multiple selected statements at once |
|              | Cancel Query                     | Stops the query that is currently being executed                                                                         |
| ₫            | Commit<br>Transaction            | Commits the changes included in the current transaction. See AutoCommitfor more information                              |
| <u> </u>     | Rollback<br>Transaction          | Cancels the changes included in the current transaction. See AutoCommitfor more information                              |
| <b>ૄ</b> •   | Select Connection                | Allows you to select a connection using which the query should be executed                                               |
|              | Show Result Set                  | Displays Result Set either in Vertical Layout or Horizontal Layout                                                       |

#### Worksheet context menu options

| Option                    | Description                                                                                                    |  |
|---------------------------|----------------------------------------------------------------------------------------------------|--|
| Revert                    | Restores the last saved state of the Worksheet                                                                                                    |  |
| Open                      | Opens the selected object in <b>Object Detail</b> . Note that this option only works when you place the cursor in or select a highlighted object name, i.e. an object that already exists in the database |  |
| Make<br>Code<br>Statement | Generates Java code which recreates the selected query as a StringBuilder object. The code is copied to clipboard                                                                                         |  |
| Strip Code                | When selecting Java code which contains a SQL query, this option will strip away the Java code                                                                                                    |  |

| Statement         | and keep the SQL code. The code is copied to clipboard                                                     |  |
|-------------------|----------------------------------------------------------------------------------------------------|--|
| Formatting        | Provides options to switch the selected text to uppercase/lowercase or to enclose it in text/object quotes |  |
| Quick<br>Outline  | ··· · · · · · · · · · · · · · · · · ·                                                                      |  |
| Toggle<br>Comment | Comments out the selected lines                                                                            |  |

#### **Hint Window**

When you hover over a database object name, **Hint Window** is displayed to provide you with quick information about the object. Hover over the bottom bar of the window to see additional options.

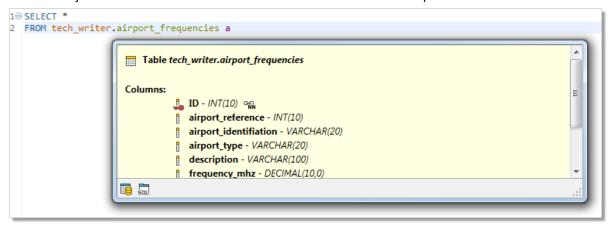

| Button | Option           | Description                                     |
|--------|------------------|-------------------------------------------------|
|        | Open Declaration | Opens the object in <b>Object Detail</b>        |
| SOL    | Show Script      | Displays the object SQL code in a new Worksheet |

### Result

When you execute a SELECT statement in Worksheet, the result is displayed in the Result. The rows and cell values here can be conveniently exported to multiple formats and you can even edit the cell values in-place.

NOTE: Currently, the Result is only displayed if you execute a SELECT statement alone and not as a part of a query.

#### To switch Result to editable mode

· Select the Result is Editable option in the drop down menu in the bottom-left corner of the Result

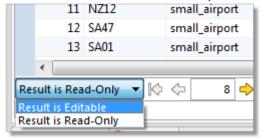

- NOTE: The SELECT statement must satisfy several conditions in order for the Result to be editable. Specifically, the statement must not contain:
  - Aggregation functions (count, max, sum...)
  - · Set operators (join, union...)
  - · Nested SELECT statements

Additionally, the Result is not editable when selecting from a view or when the selection does not include at least one identification key column (e.g. primary key).

#### To navigate and manipulate results

| Button        | Option              | Description                                       |
|---------------|---------------------|---------------------------------------------------|
| K             | Go to Beginning     | Goes to the first page of the Result Set          |
| <b></b>       | Go to Previous Page | Goes to the previous page of the Result Set       |
| 55            | Selected Row        | Displays the number of the currently selected row |
| $\Rightarrow$ | Go to Next Page     | Goes to the next page of the Result Set           |
| $\Rightarrow$ | Go to End           | Goes to the last page of the Result Set           |
| ×             | Drop Selected Rows  | Deletes the selected rows                         |
| ~             | Apply Changes       | After editing a value, applies the changes        |

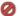

#### Result context menu options

Restore Original Values

| Option                | Description                                                                                |
|-----------------------|--------------------------------------------------------------------------------------------|
| Define in Editor      | Edits the selected cell value in a type-specific editor                                    |
| Set Null              | Sets the selected cell value to null                                                       |
| Export BLOB to file   | (BLOB columns only) Exports the binary object of the selected cell as a file               |
| Import BLOB from file | (BLOB columns only) Imports a file as a binary object and places it into the selected cell |
| Export Selection      | Exports the currently selected rows as SQL code or to a CSV/HTML/XML file                  |
| Export Query Result   | Exports the entire result as SQL code or comma separated values                            |

### Multiple Result Set

Toad Edge supports working with more than one result sets. Type your SELECT queries into Worksheet and click Execute All Statements. Result sets from all queries will be displayed in a new Result view, where you can easily switch between results, display them side-by-side, edit and export them

#### To work with multiple results

- · Left-click a result to select it
- Hold Shift/Ctrl + left-click multiple results to select them

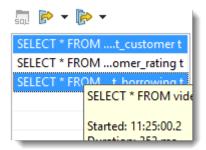

- Click SQL button to highlight a specific statement in Worksheet
- Right-click a statement in Result and click copy to copy the statement and later paste it into Worksheet

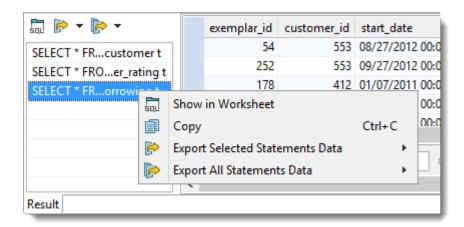

- Only a certain number of results will by fetched on execution. Scroll down to reveal more results when one result is selected. Set the number of fetched rows in View | Preferences | Data | Use fetch limit
- . When more result sets are selected, click Fetch More Rows or Fetch All Rows to load more data

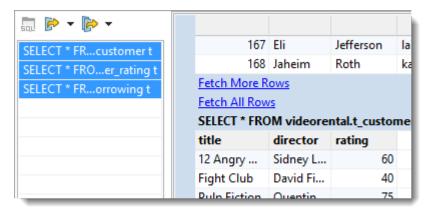

#### To export results

- Click Export Selected Statements Data to CSV/SQL to export some of the result sets
- Click Export All Statements Data to CSV/SQL to export all of the result sets

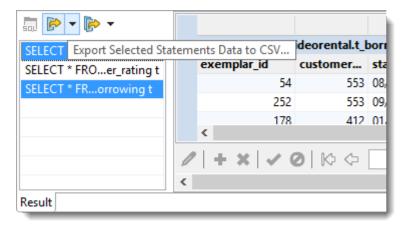

• Configure destination and format options in the next step:

| Feature                                   | Description                                                                                                    |
|-------------------------------------------|----------------------------------------------------------------------------------------------------|
| Export As                                 | Select the desired option:                                                                                                    |
|                                           | <ul> <li>SQL - INSERT statements - exports the data as INSERT SQL statements<br/>into the selected destination</li> </ul>                                       |
|                                           | <ul> <li>SQL - MERGE statements - exports the data as MERGE SQL statements<br/>into the selected destination</li> </ul>                                         |
|                                           | <ul> <li>CSV - exports the data as comma separated values into the selected destination</li> </ul>                                                              |
| Line Terminator                           | Select from:                                                                                                    |
|                                           | Environment default                                                                                                    |
|                                           | Mac/Unix                                                                                                    |
|                                           | • Windows                                                                                                    |
|                                           | Mac OS Classic                                                                                                    |
| Destination for exported data             | Exported data are displayed in:                                                                                                    |
| data                                      | Worksheet - Toad Edge exports the data into a new instance of Worksheet                                                                                         |
|                                           | <ul> <li>Clipboard - Exports data into system clipboard</li> </ul>                                                                                              |
|                                           | <ul> <li>Single file - Click browse button to select the name for the exported file and<br/>its location. All result sets will be saved in one file.</li> </ul> |
|                                           | <ul> <li>Separate files - Click browse button to select the name for the exported file<br/>and its location. Files will named automatically.</li> </ul>         |
| Compress file in ZIP format               | Available for exporting as files.                                                                                                    |
| Open directory after finishing the export | Opens the destination directory after a successful export.                                                                                                    |
| Format exported queries                   | Check to export data in an easier-to-read format with indentations and extra lines.                                                                             |

# **Keyboard Shortcuts**

This topic lists all shortcuts that you can use in Toad Edge.

#### **General shortcuts**

| Option                      | Shortcut               |
|-----------------------------|------------------------|
| Open SQL Worksheet          | CTRL (光) + N           |
| Close                       | CTRL (光) + W           |
| Close All                   | CTRL (光) + SHIFT + W   |
| Save                        | CTRL (光) + S           |
| Print                       | CTRL (光) + P           |
| Undo                        | CTRL (光) + Z           |
| Redo                        | CTRL (光) + Y           |
| Cut                         | CTRL (光) + X           |
| Сору                        | CTRL (光) + C           |
| Paste                       | CTRL (光) + X           |
| Delete                      | DELETE                 |
| Select All                  | CTRL (光) + A           |
| Object Search               | CTRL (光) + SHIFT + D   |
| Text Search                 | CTRL (光) + H           |
| Enable / Disable AutoCommit | CTRL (光) + ALT ( ) + A |
| Manage Connections          | CTRL (光) + ALT ( ) + C |
| New Connection              | CTRL (光) + ALT ( ) + N |
| Disconnect                  | CTRL (光) + ALT ( ) + D |
| Reconnect                   | CTRL (光) + ALT ( ) + R |
| Preferences                 | ALT( )+P               |
| Maximize Window             | CTRL (米) + M           |
| Reset Application Layout    | ALT( )+SHIFT+L         |
| Help                        | F1                     |
| Open Tab Dropdown Menu      | CTRL (栄) + E           |
| Next Tab                    | CTRL (光) + F6          |
| Previous Tab                | CTRL (光) + SHIFT + F6  |
| Next View                   | CTRL (光) + F7          |
| Previous View               | CTRL (光) + SHIFT + F7  |

### New object shortcuts

| Option    | Shortcut            |
|-----------|---------------------|
| Table     | ALT ( ) + SHIFT + T |
| View      | ALT ( ) + SHIFT + V |
| Procedure | ALT ( ) + SHIFT + P |
| Function  | ALT ( ) + SHIFT + F |
| Trigger   | ALT ( ) + SHIFT + R |
| Event     | ALT ( ) + SHIFT + E |
| User      | ALT( )+SHIFT+U      |
| Database  | ALT( )+SHIFT+D      |

### Worksheet shortcuts

Use these shortcuts while working with Worksheet. Some of these shortcuts also work in Source of procedures and functions opened in Object Detail.

| Option                                                               | Shortcut                                    |
|----------------------------------------------------------------------|---------------------------------------------|
| Find and Replace                                                     | CTRL (光) + F                                |
| Find Next                                                            | CTRL (光) + K                                |
| Find Previous                                                        | CTRL (光) + SHIFT + K                        |
| Format Code                                                          | CTRL (光) + SHIFT + F                        |
| Make Code                                                            | ALT( )+SHIFT+C                              |
| Strip Code                                                           | ALT( ) + SHIFT + P                          |
| Open (cursor located in an existing object name)                     | F3                                          |
| Rename/refactor (cursor located in an existing object name or alias) | F2                                          |
| Add Object Quotation Marks                                           | CTRL (光) + SHIFT + Q                        |
| Add Text Quotation Marks                                             | CTRL ( $\mathbb{H}$ ) + ALT ( ) + SHIFT + Q |
| To Upper Case                                                        | CTRL (光) + SHIFT + X                        |
| To Lower Case                                                        | CTRL (光) + SHIFT + Y                        |
| Execute All Statements                                               | CTRL ( $\mathbb{H}$ ) + SHIFT + ENTER       |
| Execute Selected                                                     | CTRL (光) + ENTER                            |
| Execute To Current Position                                          | CTRL ( $\mathbb{H}$ ) + SHIFT + UP ARROW    |
| Execute From Current Position                                        | CTRL ( $\mathbb{H}$ ) + SHIFT + DOWN ARROW  |
| Quick Outline                                                        | CTRL (光) + O                                |
| Toggle Comment                                                       | CTRL (半) + /                                |

| Option                                                         | Shortcut                          |
|----------------------------------------------------------------|-----------------------------------|
| Content Assist                                                 | CTRL (∺) + SPACE                  |
| Surround with Parentheses                                      | CTRL (∺) + ALT ( ) + 1            |
| Surround with Brackets                                         | CTRL (♯) + ALT ( ) + 2            |
| Surround with Braces                                           | CTRL (♯) + ALT ( ) + 3            |
| Delete Line                                                    | CTRL (♯) + D                      |
| Find Incremental                                               | CTRL (黑) + J                      |
| Reverse Find Incremental                                       | CTRL (∺) + SHIFT + J              |
| Go to Line                                                     | CTRL (∺) + L                      |
| Scroll Line Up                                                 | CTRL ( $\mathbb H$ ) + UP ARROW   |
| Scroll Line Down                                               | CTRL ( $\mathbb H$ ) + DOWN ARROW |
| Additional context menu                                        | CTRL (∺) + F10                    |
| Go to Last Edit Position                                       | CTRL (♯) + Q                      |
| Move Line Up                                                   | ALT ( ) + UP ARROW                |
| Move Line Down                                                 | ALT ( ) + DOWN ARROW              |
| Join Lines                                                     | CTRL (♯) + ALT ( ) + J            |
| Object Information (cursor located in an existing object name) | F6                                |
| Hippie Completion                                              | ALT( )+/                          |

### Object Detail | Data

| Option              | Shortcut       |
|---------------------|----------------|
| Insert Row          | INSERT         |
| Delete Selected Row | SHIFT + DELETE |
| Apply Changes       | SHIFT + ENTER  |
| Discard Changes     | ESC            |

### **Editable Result Set**

| Option                  | Shortcut         |
|-------------------------|------------------|
| Edit Value              | ENTER            |
| Open Value in Editor    | CTRL (♯) + ENTER |
| Insert Null             | DELETE           |
| Delete Row              | SHIFT + DELETE   |
| Apply Changes           | SHIFT + ENTER    |
| Restore Original Values | ESC              |

### Object Detail | Source (procedures and functions)

| Option                | Shortcut      |
|-----------------------|---------------|
| Refresh               | F5            |
| Execute SQL Statement | SHIFT + ENTER |
| Run                   | CTRL (ℋ) + R  |

### Connections

| Option          | Shortcut     |
|-----------------|--------------|
| Copy Connection | CTRL (光) + C |
| Reconnect       | F5           |
| Properties      | F2           |

### Search

| Option                  | Shortcut     |  |
|-------------------------|--------------|--|
| Next Match              | CTRL (光) + . |  |
| Previous Match          | CTRL (光) + , |  |
| Remove Selected Matches | DELETE       |  |

### **AutoCommit**

By default, every DML (data manipulation language - INSERT, UPDATE, ALTER, DELETE...) transaction is committed immediately by the database. This is the default setting in Toad Edge known as AutoCommit. However, you can also disable AutoCommit for each connection and control the commits manually.

#### To enable/disable AutoCommit

 Double-click the AutoCommit button in the bottom application bar whenever you work with Worksheet or Object Detail

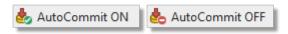

- You can also right-click a connection in the Connections View, select Properties and then (un)check the Enable AutoCommit option
- The last option is to go to the Database menu and select Enable/Disable AutoCommit

When you disable AutoCommit, you will have to commit or rollback your transactions manually. Whenever you execute a DML statement in **Worksheet** or make any modification using **Object Detail**, the changes will be applied only in your session. They will not be applied in the database unless you commit them.

There are two buttons that can be used to manually control the process:

- Commit Transaction <sup>8</sup> the changes you have made will be committed and applied in the database
- Rollback Transaction - the changes you have made will be discarded and the database will not be modified
- NOTE: These buttons are disabled when AutoCommit is enabled.

## **Bind Variables**

Toad Edge provides a way to reuse queries by using variables instead of specific values. These variables can be given value each time you execute a query.

### To bind and use variables

- 1. Open a new **Worksheet** and start writing your query. Use a single or double question mark ("?" or "??") to bind variables
- 2. Execute the query
- 3. Bind Variables dialog appears. You can give each variable a value and then finish executing the query

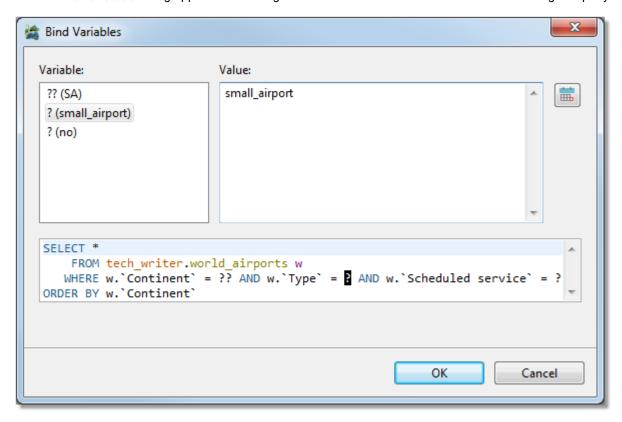

### **Content Assist**

To make writing scripts and editing JSON data easier, Toad Edge offers a convenient tool - Content Assist (also known as Intellisense). This utility automatically suggests keywords or templates you might want to use when you are working with Worksheet or JSON Editor.

Content Assist can be displayed in two ways:

- Type any Content Assist trigger character and wait a set delay (configurable in Preferences | Content Assist / Autocompletion on page 60
- Manually by pressing CTRL (♯) + SPACE

#### Content Assist - SQL

In this environment, Content Assist suggests various relevant SQL keywords depending on the context of your query. It also suggests default or custom Templates.

```
■ Sol *Worksheet 3 ×
Connection: John@localhost (connected)
▶≣ ▼ ▶ │ □ 🔞 🙆 │ 🀔 ▼ │ 🔄 🖫
  1⊜ SELECT *
          FROM tech_writer.airport_frequencies a
        WHERE a.frequency_mhz <= 500
4 ORDER BY
                  a.ID: INT(10,0) - airport_frequencies
                                                                            Column airport_frequencies.airport_identifiation
                  a.airport_identifiation : VARCHAR(20) - airport_frequencie
                  a.airport_reference: INT(10,0) - airport_frequencies
                                                                           Data type:
                                                                      Ξ
                                                                                    VARCHAR(20)
                  a.airport_type: VARCHAR(20) - airport_frequencies
                  a.description: VARCHAR(100) - airport_frequencies
                  a.frequency_mhz: DECIMAL(10,0) - airport_frequencies
```

### **Content Assist - JSON**

Once you open JSON Editor, you can invoke Content Assist to utilize JSON templates. Instead of worrying about closing brackets and quoting keys properly, you can simply insert the key-value structure and just fill in the values.

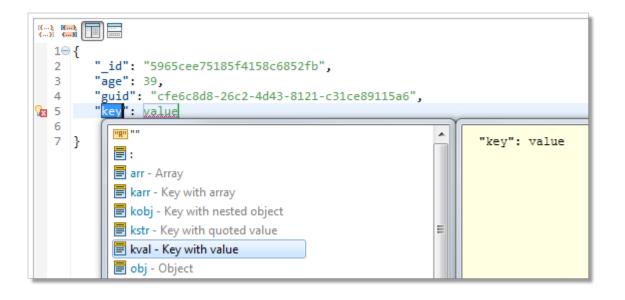

# Copy Table

The Copy Table tool is convenient for when you need to copy an entire table with all its contents to the same or a different database.

NOTE: You can only copy tables between databases of the same connection.

### To copy a table:

- In Object Explorer, right-click the table you want to copy and select Copy Table...
- In the first dialog of Copy Table wizard, select the destination Database and enter the copied Table name
- In the last dialog, you can select which table columns should be copied

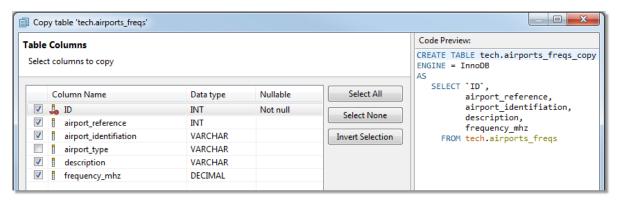

# **Data Export**

Toad Edge allows you to export various data from Object Explorer, Object Detail and Describe Object and Result Set.

### **Exporting data from Object Explorer**

There are two kinds of exports available in **Object Explorer**:

- Export Script exports the SQL create script for any object
- Export Data P exports table records

You can export data in SQL (INSERT/MERGE) or CSV format.

### To export script of an object in Object Explorer

- 1. Right-click an object and select Export Script
- 2. Select **Destination** and configure **Script Options**

### To export table data in Object Explorer

- 1. Right-click a table and select Export Data
- 2. In the first dialog of the wizard, you can **Add** other tables to the export. If your table is linked to other tables by a relationship, you can also **Add Children/Parent** tables
- 3. In the next dialog, select the export format and its Destination
- 4. The next dialog presents you with a grid where you can exclude specific data type columns from the export
- 5. If you want to exclude specific columns rather than column data types, you can do so in the following dialog
- 6. The last dialog contains a couple more **SQL Settings**. Once you are done with the configuration, click **Finish**

### Exporting data from Object Detail and Result Set

There are two kinds of exports available in Object Detail | Data tab and Result Set:

- Export Grid Selection exports the rows that you have selected in grid
- Export Query Result exports the entire contents of the grid

You can export data in CSV and SQL (INSERT/MERGE statements) format. Grid selection can be additionally exported in HTML and XML format.

### To export data from Object Detail or Result Set

- 1. Open a table or a view in **Object Detail | Data tab** or execute a query to display the **Result Set**
- 2. Right-click anywhere in the grid and select Export Grid Selection or Export Query Result
- 3. If exporting to XML/HTML, simply choose the destination path and Save the export
- 4. If exporting to CSV/SQL, select the format of the export and its Destination
- 5. In the last dialog, configure the final SQL/CSV Settings to your liking and click Finish

# **Data Import**

Importing data is the fastest way to populate your tables. Toad Edge offers data import from SQL (INSERT or MERGE statements) or CSV files. You can even import data from ZIP archives that contain these files.

Note: CSV file import currently allows importing data only into one table at a time.

### To import data into a table:

1. In Object Explorer, right-click the table you want to import data into and choose Import Data...

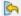

- 2. In the Import Data wizard, choose the import file format, the Source path and encoding. The encoding field is editable in case encoding is not detected correctly
- 3. The final dialog depends on whether you import a SQL or a CSV file:
  - SQL file you can configure additional SQL Format Settings, for example, you may want to remove the database name from the code or open it in Worksheet
  - . CSV file you can configure various CSV Format Settings such as delimiters, date and time formats...
- 4. Once you are done with the final configuration, click Finish

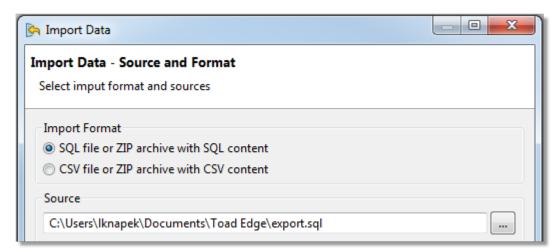

# Management of BLOBs

There are several tools that can be used to work with BLOBs (Binary large objects). You can open them in application of your choice and you can also import/export BLOB values directly in **Object Detail**.

#### To view the contents of a BLOB value

- 1. Open a table with BLOB values in Object Detail and switch to the Data tab
- 2. Double-click any BLOB value to open it in its associated application
- NOTE: The application in which the BLOB value will be opened depends on current settings. See BLOB Viewers

### To export BLOB values

- 1. Open a table with BLOB values in Object Detail and switch to the Data tab
- 2. Right-click any BLOB value and select Export BLOB to File
- 3. Choose the destination for the file and click Save

#### To import BLOB values

- 1. Open a table with BLOB values in Object Detail and switch to the Data tab
- 2. Right-click any BLOB value and select Import BLOB from File
- 3. Select the file that you would like to import as a BLOB value and click Open
- NOTE: The imported file must not exceed the maximum size of the destination BLOB column type. The maximum size of a BLOB column value of each type is:
  - TINYBLOB 255 bytes
  - BLOB 64 KB
  - MEDIUMBLOB 16 MB
  - LONGBLOB 4GB

# Running Stored Procedures and Functions

Procedures and functions stored in your database can be executed right from the **Object Explorer**. Once the procedure/function is executed, you can display the results in the **Run Routines** window. See Run Routines for more information.

### To run a stored procedure

• Right-click a procedure/function and select Run

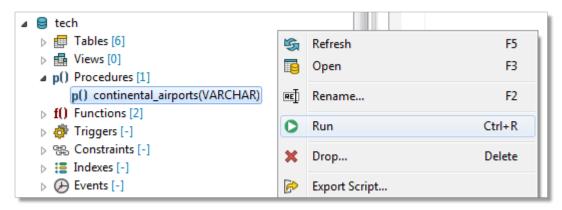

• If your procedure or function accepts parameters, you will be able to enter them before execution in the **Set Input Parameters** window

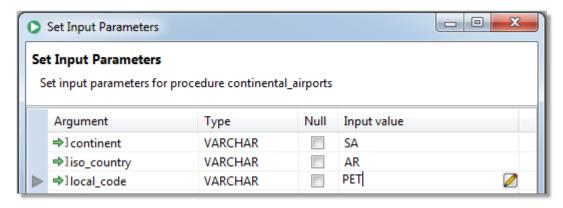

# **Snapshots**

In Toad Edge, snapshots are a way of storing database structure (without data) as a readable JSON file. This file can be subsequently used as a create script source or as a **Schema Compare** source/target in **Continuous Integration and Delivery** (CI/CD).

There is also another type of snapshot - **baseline snapshot**. It is nearly identical to regular snapshot except it can be used in CI/CD in the **Compare database with baseline** build step. This build step will return an error if the database is different from the baseline snapshot. See Continuous Integration and Delivery Wizard for more information.

### To take a snapshot of a database

- 1. In Object Explorer, right-click any database and select Take Snapshot
- 2. Change the snapshot name if you wish. Then click OK

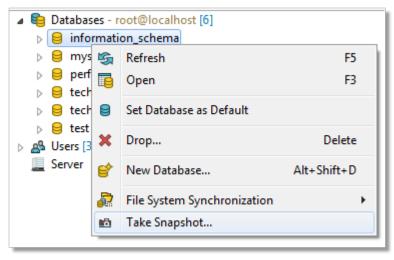

Snapshots are stored in the Toad Edge folder structure. You can access the snapshot files in Snapshots View.

# **Templates**

Templates are script snippets that can be reused in various editors. In Toad Edge, templates can be defined in three contexts:

- . SQL usable in Worksheet while working with all databases
- . JSON usable in JSON Editor
- Database specific usable in Worksheet while working with the specific database

### To configure templates

- 1. Go to **Preferences** (**View menu** | **Preferences** or press *ALT + P*)
- 2. Switch to the Templates tab. Here you can add/edit/remove templates
- TIP: You can use variables in the code of your templates by typing \${variableName}. If you need to enter a literal dollar symbol, enter two dollar characters in sequence \$\$.

  When a template is used, its variables can be quickly set to specific values. You can also jump between the variables by pressing TAB and SHIFT + TAB.

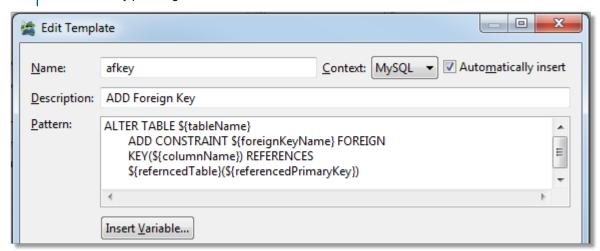

# **About Schema Compare**

With Toad Edge, you can compare database objects of two databases/schemas. Based on the result, you can generate an HTML report or change scripts for both the source and the target to deploy changes immediately.

NOTE: Although possible, it is not recommended to compare two databases of different database versions (e.g. MySQL 5.6 and MySQL 5.7).

#### To quickly compare two databases/schemas

• Select any two databases in Object Explorer, right-click and select Compare Schemas

### To configure comparison settings before performing Schema Compare

- 1. Click the Compare button on main toolbar and select New
- 2. Specify the Source and Target schemas and select the desired Object Types and Comparison Rules
- 3. Click Compare

This comparison process may take a while depending on the number of objects in both databases. Once it is completed, you can see all the differences between the source and the target and perform various actions. **Schema Compare** consists of three parts:

- Overview Grid Displays differences between databases. The differences can be resolved and marked as read/unread, important or excluded
- Comparison Area Shows the specific differences in SQL code between the source/target database objects
- Outline View Contains settings that determine which types of differences should be considered or ignored

### **Overview Grid**

The main purpose of the grid is to resolve differences between database objects as a part of **Schema Compare**. You can also use other tools to filter the differences or mark them via context menu as:

- Read/Unread - signifies whether you have already reviewed the difference or not
- Important simply marks the difference as important, has no influence on the result of the comparison
- Excluded the difference is ignored and removed from the grid unless you enable the Show Excluded Items option

There are two main types of differences:

- . Only in source/target objects that are found only in one of the two compared databases
- Different objects that are linked (same name or linked by user) but their SQL code is different

In case you want to compare an unlinked object in source with an unlinked object in target, you will have to map them.

### To map an unlinked object to any other unlinked object

- 1. In the grid, find an object that is not linked yet by looking in the Only in source/target nodes
- 2. Notice the [map] text in the other database column. It is a drop down menu from which you can select the object that should be mapped to your original object

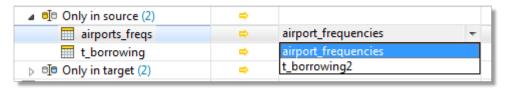

3. After selecting the object, the two objects are now linked. You can unlink them again by clicking the unlink icon

Once you link objects as you wish, you can go through the differences and decide on how to resolve them.

#### To resolve differences between two database objects

- 1. In the Overview Grid, locate any row that marks a difference between two objects
- 2. Click on the arrow in the cell between the object names to specify how the difference is going to be resolved.

The following table lists all possible resolution actions and their meanings:

| Action |          | Action description | Resolution description                                                                                                    |
|--------|----------|--------------------|----------------------------------------------------------------------------------------------------|
|        | ⇔        | Change<br>target   | The generated change script will change target so it matches source                                                                                                    |
|        | ¢        | Change<br>source   | The generated change script will change source so it matches target                                                                                                    |
|        | <b>⇔</b> | Change both        | ( <b>Different</b> objects only) All differences between the two objects are marked as ignored. You can go through the specific differences one by one and resolve them in the Comparison Area |
|        | ⇔        | Ignore             | The differences between the two objects are ignored and not included in the generated change script                                                                                            |

### **Overview Grid Toolbar**

| UI Element | Option                     | Description                                                                                                    |
|------------|----------------------------|----------------------------------------------------------------------------------------------------|
| <b>©</b>   | Recompare All              | Compares the source and the target again                                                                                                    |
|            | Save As                    | Saves the comparison as a .compare file that can be loaded and displayed at any time                                                                                                    |
| *          | Previous Unread Change     | Switches to the previous difference marked as unread ( • )                                                                                                    |
| *          | Next Unread Change         | Switches to the next difference marked as unread ( • )                                                                                                    |
|            | Export Report              | Exports an HTML report detailing the detected differences                                                                                                    |
|            | Generate Script for Source | Generates a change script<br>for the source<br>schema/database<br>according to the<br>resolution actions you<br>have set. The script can<br>be generated to clipboard,<br>a worksheet or a file |
|            | Generate Script for Target | Generates a change script<br>for the target<br>schema/database<br>according to the<br>resolution actions you<br>have set. The script can<br>be generated to clipboard,<br>a worksheet or a file |

| UI Element                         | Option                         | Description                                                                                                    |
|------------------------------------|--------------------------------|----------------------------------------------------------------------------------------------------|
| <b>□</b> •                         | Update Objects in Database     | (Repository only) Updates objects in database according to the resolution actions you have set. The drop down menu allows you to only generate a change script instead. The script can be generated to clipboard, a worksheet or a file               |
| ₹                                  | Overwrite Files on File system | (Repository only) Updates objects in file system repository according to the resolution actions you have set. The drop down menu allows you to only generate a change script instead. The script can be generated to clipboard, a worksheet or a file |
| <b>⇒ ⇔ ⇔</b>                       | Filter by Action               | Displays only the differences that you have resolved by the selected action(s)                                                                                                    |
| Group by: Object Type and Status ▼ | Group by                       | Groups the differences by the selected criteria                                                                                                    |
| Filter: type filter text           | Filter                         | Filters the differences according to the input. It is possible to use wildcards (? and *) and regular expressions as well as filter by multiple comma separated values                                                                                |
|                                    | Show/Hide Excluded Items       | Shows/Hides differences marked as <b>Excluded</b>                                                                                                    |
| <b>\Sigma</b>                      | Hide Empty Nodes               | Hides object type nodes with no detected differences                                                                                                    |
| *                                  | Export Settings                | Exports the Schema Compare settings and Detailed Settings which can be configured in the Outline View                                                                                                    |

# **Comparison Area**

This part of Schema Compare displays specific differences between the SQL code of two given database objects. It also allows you to export the SQL code of any of the two objects in various ways and you can also deploy changes based on the actions that you have used to resolve the differences.

Comparison Area has the following tabs:

- · Script Definition displays the SQL code of both objects and the differences between them
- Change Script displays the change script SQL code that will be generated in order to resolve the differences

In the Script Definition tab, differences can be resolved one by one with different actions.

### To resolve differences between two objects in Script Definition

- 1. In Overview Grid, select a row with two different objects
- 2. You should now see the specific differences displayed in the Comparison Area | Script Definition tab
- 3. Select a specific difference by simply clicking on it. A border should appear to signal that the difference is currently selected
- 4. Right-click and select the action that you would like to use to resolve the difference

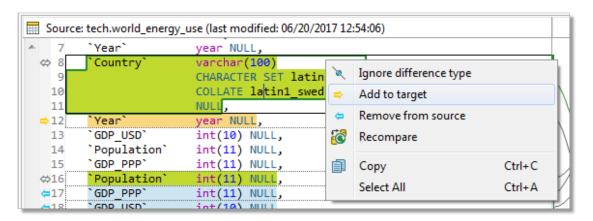

Once you resolve all the differences, you will probably want to deploy the changes. This can be done in two scopes:

- Deploy changes of all objects in this case, you generate and execute a change script for all objects that are resolved/not excluded in the Overview Grid
- Deploy changes of a single object this method uses the Change Script tab

### To deploy changes of a single object

- 1. Resolve all differences as described in the walkthrough above
- 2. When you are done, switch to the Change Script tab

3. You should see a generated change script that is based on the resolution actions you have used. To deploy the changes, simply click the **Deploy** button  $^{\bullet}$   $^{\bullet}$  . If you just want to generate the script rather than deploy it immediately, use one of the three buttons to the right of the Deploy button

### **Comparison Area Toolbar**

| Button | Option                            | Description                                                                          |
|--------|-----------------------------------|--------------------------------------------------------------------------------------|
| 88     | Deploy                            | Executes the generated change script in the source/target to address the differences |
|        | Export/Copy/Open<br>SQL Worksheet | Exports the generated change script for source/target to a file/clipboard/Worksheet  |
| ⇔ ▼    | Set Action                        | Resolves <b>all</b> differences between the two objects using the selected action    |

# **Preferences**

Many aspects of Toad Edge and its behavior can be configured in the Preferences.

### To open Preferences

- On Windows: Select View | Preferences or press ALT + P
- On macOS: Select **Toad Edge** | **Preferences** or press  $+ P \text{ or } \mathbb{H} +$ ,

The settings are divided into several categories:

- General
- Database
- Worksheet
- Data
- Templates
- Export
- Folder Paths
- Appearance
- Feedback

### General

### **Startup Options**

| Option                                        | Description                                                                                                    |
|-----------------------------------------------|----------------------------------------------------------------------------------------------------|
| Restore active connections                    | If enabled, database connections that were active before exiting the application will be reconnected again on startup |
| Verify drivers existence on application start | If enabled, automatically check whether the drivers listed in the <b>Database</b> tab actually exist                  |
| Play Toad wave on application start           | By default, Toad Edge plays a toad sound when it is launched. Uncheck this box to disable the sound                   |

### **Dialogs and Wizards**

| Option                                     | Description                                                                                                    |
|--------------------------------------------|----------------------------------------------------------------------------------------------------|
| Use<br>quotation<br>marks in<br>SQL output | This option concerns mostly new database object wizards. If enabled, names of database objects created via these wizards will be quoted if necessary (e.g. when the name uses both uppercase and lowercase letters or if it contains special characters) |

### **User Interface**

| Option                                        | Description                                                                                                    |
|-----------------------------------------------|----------------------------------------------------------------------------------------------------|
| Number of connections in application toolbar  | Determines the number of connections that appear in the <b>Connect</b> button drop down menu in the application toolbar. If you have more connections than the number set here, they will be shown in the order in which they were last used or modified |
| Show database object count in Object Explorer | If enabled, the number of objects of each type is shown next to the object node in the Object Explorer                                                                                                    |
| Format script on load                         | This option automatically formats SQL scripts in <b>Object Detail   Script tab</b> and also whenever you export a script to <b>Worksheet</b>                                                                                                    |
| Confirm before<br>closing Toad<br>Edge        | If enabled, a prompt is displayed when you attempt to close the application                                                                                                    |

### Database

| Option  | Description                                                                                                    |
|---------|----------------------------------------------------------------------------------------------------|
| Drivers | Contains a list of all available drivers used to establish connection to your databases. You can add new drivers or remove the listed ones |

### **Timeout Settings**

| Option                                 | Description                                                                                                    |
|----------------------------------------|----------------------------------------------------------------------------------------------------|
| Database connection timeout in seconds | Sets the timeout for database connections. If Toad Edge is unable to establish connection to a database within the timeout period, the connection will fail automatically |
| Query execution timeout in seconds     | Sets the timeout for query execution. If the database is unable to execute a query within the timeout period, it will automatically fail                                  |

### Worksheet

### **SQL Worksheet**

| Option                        | Description                                                                                        |
|-------------------------------|----------------------------------------------------------------------------------------------------|
| Enable Syntax<br>Highlighting | Highlights SQL keywords, database objects and aliases by default                                   |
| Enable Syntax<br>Check        | By default, checks the syntax of SQL code in Worksheetand underlines errors                        |
| Hide results when typing      | If enabled, automatically hides Result when you start typing in Worksheet                          |
| Vertical layout of result set | If enabled, vertical layout of Result Set is used by default. Otherwise, horizontal layout is used |

| Show line numbers    | Shows/hides line numbers in Worksheet                                                                                    |
|----------------------|----------------------------------------------------------------------------------------------------|
| Show range indicator | If enabled, highlights SQL statement line ranges (e.g. lines 9-13) in the vertical bar on the left side of the Worksheet |

### Content Assist / Autocompletion

| Option                                  | Description                                                                                                    |
|-----------------------------------------|----------------------------------------------------------------------------------------------------|
| Enable<br>Content<br>Assist             | Enables/disables Content Assist entirely                                                                                                    |
| Activate automatically                  | By default, <b>Content Assist</b> is automatically activated when you type a specific character and wait for a set amount of time. You can disable this option and instead activate the tool manually by pressing ( $CTRL$ ( $\mathcal{H}$ ) + $SPACE$ ) |
| Delay in milliseconds                   | This determines the delay between typing a <b>Content Assist</b> trigger character and the suggestion popup appearing                                                                                                    |
| Content<br>Assist trigger<br>characters | Specifies which characters can be used to activate <b>Content Assist</b> . Once you type any of them and wait for a set amount of time, the suggestion popup will appear                                                                                 |
| Sorting and Filtering                   | Determines how the suggestions will be sorted                                                                                                    |
| Alias<br>Handling                       | Enables/disables the use of aliases when using Content Assist to autocomplete your queries                                                                                                    |

### Data

### **Data Grid Options**

| Option                                  | Description                                                                                                    |
|-----------------------------------------|----------------------------------------------------------------------------------------------------|
| Display<br>{null} for<br>NULL<br>values | If enabled, NULL values are represented by the {null} string. Otherwise, blank cells are shown instead                                                                                                    |
| Show<br>tooltips<br>over<br>results     | By default, tooltips are displayed when you hover over data values that have been truncated due to the small column width                                                                                                    |
| Show web<br>links<br>preview            | You can enable this option to view website previews when you hover over data values that contain a website address                                                                                                    |
| Use fetch<br>limit                      | The fetch limit determines how many rows should be fetched from a table at once. If you disable this option, Toad Edge will fetch all rows at once. This might hinder Toad Edge performance depending on the size of the tables fetched |
| Number of fetched rows                  | If the fetch limit is enabled, this option determines how many rows should be fetched from a table. Once you scroll past the fetched rows, another set of rows is fetched                                                               |

### **Data Manipulation**

| Option                                                   | Description                                                                                                    |
|----------------------------------------------------------|----------------------------------------------------------------------------------------------------|
| Confirm any DROP,<br>REVOKE and<br>TRUNCATE actions      | If enabled, you will be prompted before performing some actions using Toad Edge such as dropping objects, truncating tables or revoking permissions. Note that you will not receive a prompt when you try to perform the above actions using a SQL query in <b>Worksheet</b> |
| Confirm record deletion                                  | If enabled, you will be prompted every time you try to delete rows from a table in <b>Object Detail</b>                                                                                                    |
| Trim leading spaces in string data before INSERT/UPDATE  | Removes spaces in front of the string values you insert into your table when you edit its values directly (in <b>Object Detail</b> or <b>Result Set</b> )                                                                                                    |
| Trim trailing spaces in string data before INSERT/UPDATE | Removes trailing spaces in the string values you insert into your table when you edit its values directly (in <b>Object Detail</b> or <b>Result Set</b> )                                                                                                    |

### **Date and Time Data Format**

| Option      | Description                                      |
|-------------|--------------------------------------------------|
| Date format | Determines the format of Date and Datetime types |
| Time format | Determines the format of Time and Datetime types |

### **Numeric Data Format**

| Option                      | Description                                                                                                    |
|-----------------------------|----------------------------------------------------------------------------------------------------|
| Decimal symbols             | Sets the symbol used to separate integers and decimals in number data types                                                                                                    |
| Digit<br>grouping<br>symbol | Sets the symbol used to separate thousands in number data types                                                                                                    |
| No. of digits after decimal | Determines how many decimal digits are shown for Decimal type values. The actual maximum number of decimals is always limited by the scale of the specific decimal type column |

### **JSON Data Settings**

| Option                                                         | Description                                                                                                    |  |
|----------------------------------------------------------------|----------------------------------------------------------------------------------------------------|--|
| Number of<br>records used<br>for JSON<br>schema<br>recognition | Values in JSON data type column can have a varying number of different columns. Toad Edge analyzes the first X number of records and generates the column structure in Object Explorer based on the columns of these records. The number of analyzed records can be changed here. See JSON support and JSON Editor for more information |  |
| Max number of keys in the same level                           |                                                                                                    |  |
| Max number                                                     | number Determines how many nested levels will be displays in JSON column structure in <b>Object</b>                                                                                                    |  |

| of levels           | Explorer                                                                                                    |  |
|---------------------|----------------------------------------------------------------------------------------------------|--|
| Load keys on demand | If enabled, the records used to model JSON column structure in <b>Object Explorer</b> will be loaded only when you expand the JSON column node |  |

### **BLOB Viewers**

| Option          | Description                                                                                                    |  |
|-----------------|----------------------------------------------------------------------------------------------------|--|
| File<br>Viewers | In this section you can configure which viewer should be used to open BLOBs (binary large objects) of specific formats:                       |  |
|                 | <ul> <li>Default - if possible, BLOBs are opened in an internal Eclipse editor. If not, default system application is used instead</li> </ul> |  |
|                 | <ul> <li>System - BLOBs are opened in default system application associated with the specific file<br/>format</li> </ul>                      |  |
|                 | Text - BLOBs are opened in a plain text editor                                                                                                |  |

### **Templates**

This section allows you to define and customize your own code templates. See Templates for more information.

### **Export**

| Option                    | Description                                                                                                 |  |
|---------------------------|----------------------------------------------------------------------------------------------------|--|
| Open file after execution | Determines whether exported XML and HTML files should be automatically opened after the export is completed |  |

### **XML**

| Option   | Description                                      |  |
|----------|--------------------------------------------------|--|
| Encoding | Sets the default encoding for exported XML files |  |

### Naming

| Option               | Description                                                                                                    |  |
|----------------------|----------------------------------------------------------------------------------------------------|--|
| Name of the root tag | Determines the name of the tag that should be used in XML to indicate the start and the end of the entire row/record section |  |
| Name of the row tag  | Determines the name of the tag that should be used in XML to indicate the start and the end of a single row/record           |  |

### **Options**

| Option             | Description                                                                |  |
|--------------------|----------------------------------------------------------------------------|--|
| Trim string values | Removes leading and trailing spaced from exported string values if enabled |  |

| Include null fields                                                       |                                                                                                |
|---------------------------------------------------------------------------|------------------------------------------------------------------------------------------------|
| Indent size Determines the indentation size of tags in exported XML files |                                                                                                |
| CDATA export selection                                                    | Here you can configure which data type values should be enclosed in character data (CDATA) tag |

### **HTML**

| Option                                                                     | Description |  |
|----------------------------------------------------------------------------|-------------|--|
| CSS Style You can choose the CSS style applied to exported HTML files here |             |  |

### **Folder Paths**

| Option                                                                                                | Description                                                                                                    |  |
|----------------------------------------------------------------------------------------------------|----------------------------------------------------------------------------------------------------|--|
| Document path                                                                                         | This path is used as a default for many file related operations in Toad Edge such as exporting/importing and saving/loading files |  |
| Repository The default file path used when creating a repository. See Repository for more information |                                                                                                    |  |

### **Appearance**

This sections contains settings related to colors and fonts used in the application. For example, you can change syntax highlighting colors, Worksheet fonts or background colors of certain UI elements.

### **Feedback**

If you want to, you can provide anonymous information to the application developers in order to further enhance Toad Edge. Please see About product improvement program for more information.

| Option             | Description                                                                                                    |
|--------------------|----------------------------------------------------------------------------------------------------|
| Error<br>Reporting | Toad Edge can detect unexpected termination and then send an anonymous error log to the application developers. The specific settings can be configure here |

# Third party components

This product contains the following third-party components. For third-party license information, go to https://www.quest.com/legal/license-agreements.aspx. Source code for components marked with an asterisk (\*) is available at https://opensource.quest.com.

Table 1: List of Third-Party Contributions

| Component                      | Apache License 2.0                                                                                                    |  |
|--------------------------------|----------------------------------------------------------------------------------------------------|--|
| [ini4j] 0.5 .2                 |                                                                                                    |  |
| A Base64 encoder/decoder 1.0   | The MIT License (MIT) Copyright ©2012, 2013 Permission is hereby granted, free of charge, to any person obtaining a copy of this software and associated documentation files (the "Software"), to deal in the Software without restriction, including without limitation the rights to use, copy, modify, merge, publish, distribute, sublicense, and/or sell copies of the Software, and to permit persons to whom the Software is furnished to do so, subject to the following conditions: The above copyright notice and this permission notice shall be included in all copies or substantial portions of the Software. THE SOFTWARE IS PROVIDED "AS IS", WITHOUT WARRANTY OF ANY KIND, EXPRESS OR IMPLIED, INCLUDING BUT NOT LIMITED TO THE WARRANTIES OF MERCHANTABILITY, FITNESS FOR A PARTICULAR PURPOSE AND NONINFRINGEMENT. IN NO EVENT SHALL THE AUTHORS OR COPYRIGHT HOLDERS BE LIABLE FOR ANY CLAIM, DAMAGES OR OTHER LIABILITY, WHETHER IN AN ACTION OF CONTRACT, TORT OR OTHERWISE, ARISING FROM, OUT OF OR IN CONNECTION WITH THE SOFTWARE OR THE USE OR OTHER DEALINGS IN THE SOFTWARE. |  |
| accessors-smart 1.1            | Copyright 2011 JSON-SMART authors Apache License 2.0                                                                                                    |  |
| aopalliance 2.4.0              | Public Domain                                                                                                    |  |
| Apache Commons Pool 2.3        | Copyright ©2001-2014 The Apache Software Foundation. All rights reserved.  Apache License 2.0                                                                                                    |  |
| Apache Commons Validator 1.5.1 | Copyright ©2002-2017 The Apache Software Foundation. All Rights Reserved.                                                                                                    |  |

#### License or Acknowledgement

### Apache License 2.0

#### ASM 5.0.4

Copyright ©2000-2011 INRIA, France Telecom All rights reserved. Redistribution and use in source and binary forms, with or without modification, are permitted provided that the following conditions are met: 1. Redistributions of source code must retain the above copyright notice, this list of conditions and the following disclaimer. 2. Redistributions in binary form must reproduce the above copyright notice, this list of conditions and the following disclaimer in the documentation and/or other materials provided with the distribution. 3. Neither the name of the copyright holders nor the names of its contributors may be used to endorse or promote products derived from this software without specific prior written permission. THIS SOFTWARE IS PROVIDED BY THE COPYRIGHT HOLDERS AND CONTRIBUTORS "AS IS" AND ANY EXPRESS OR IMPLIED WARRANTIES, INCLUDING, BUT NOT LIMITED TO, THE IMPLIED WARRANTIES OF MERCHANTABILITY AND FITNESS FOR A PARTICULAR PURPOSE ARE DISCLAIMED. IN NO EVENT SHALL THE COPYRIGHT OWNER OR CONTRIBUTORS BE LIABLE FOR ANY DIRECT, INDIRECT, INCIDENTAL, SPECIAL, EXEMPLARY, OR CONSEQUENTIAL DAMAGES (INCLUDING, BUT NOT LIMITED TO, PROCUREMENT OF SUBSTITUTE GOODS OR SERVICES; LOSS OF USE, DATA, OR PROFITS; OR BUSINESS INTERRUPTION) HOWEVER CAUSED AND ON ANY THEORY OF LIABILITY, WHETHER IN CONTRACT, STRICT LIABILITY, OR TORT (INCLUDING NEGLIGENCE OR OTHERWISE) ARISING IN ANY WAY OUT OF THE USE OF THIS SOFTWARE, EVEN IF ADVISED OF THE POSSIBILITY OF SUCH DAMAGE.

Bean Validation API 1.1.0.Final

Copyright 2007-2013 Red Hat Inc. All rights reserved. NOTICE The Specification is protected by copyright and the information described therein may be protected by one or more U.S. patents, foreign patents, or pending applications. Except as provided under the following license, no part of the Specification may be reproduced in any form by any means without the prior written authorization of Red Hat Inc. and its licensors, if any. Any use of the Specification and the information describe Apache License 2.0

| Component               | License or Acknowledgement                                                                                                    |
|-------------------------|----------------------------------------------------------------------------------------------------|
| Bouncy Castle 149       | Copyright ©2000 - 2016 The Legion of the Bouncy Castle Inc. (https://www.bouncycastle.org)  Permission is hereby granted, free of charge, to any person obtaining a copy of this software and associated documentation files (the "Software"), to deal in the Software without restriction, including without limitation the rights to use, copy, modify, merge, publish, distribute, sublicense, and/or sell copies of the Software, and to permit persons to whom the Software is furnished to do so, subject to the following conditions: The above copyright notice and this permission notice shall be included in all copies or substantial portions of the Software. THE SOFTWARE IS PROVIDED "AS IS", WITHOUT WARRANTY OF ANY KIND, EXPRESS OR IMPLIED, INCLUDING BUT NOT LIMITED TO THE WARRANTIES OF MERCHANTABILITY, FITNESS FOR A PARTICULAR PURPOSE AND NONINFRINGEMENT. IN NO EVENT SHALL THE AUTHORS OR COPYRIGHT HOLDERS BE LIABLE FOR ANY CLAIM, DAMAGES OR OTHER LIABILITY, WHETHER IN AN ACTION OF CONTRACT, TORT OR OTHERWISE, ARISING FROM, OUT OF OR IN CONNECTION WITH THE SOFTWARE OR THE USE OR OTHER DEALINGS IN THE SOFTWARE. |
| *Eclipse RCP 4.6.2      | Copyright ©2017 The Eclipse Foundation. All<br>Rights Reserved.<br>Eclipse Public License - 1.0                                                                                                    |
| Esri Geometry API 1.2.1 | Copyright 2013-2017 Esri<br>Apache License 2.0                                                                                                    |
| FasterXML Jackson 2.7.0 | Copyright ©2009 FasterXML, LLC Apache License 2.0                                                                                                    |
| guava-libraries 19.0.0  | Copyright ©2017 The Guava Authors<br>Apache License 2.0                                                                                                    |
| HK2 2.4.0               | Copyright ©2009-2017 Oracle Corporation. All Rights Reserved.  COMMON DEVELOPMENT AND DISTRIBUTION LICENSE Version 1.1 (CDDL-1.1)                                                                                                    |

| Component                           | License or Acknowledgement                                                                                                    |
|-------------------------------------|----------------------------------------------------------------------------------------------------|
| Java API for JSON Processing 1.0.4  | Copyright ©2013 Oracle Corporation. All Rights Reserved.  COMMON DEVELOPMENT AND DISTRIBUTION LICENSE Version 1.1 (CDDL-1.1)                                                                                                    |
| Java API for RESTful Services 2.0.1 | Copyright ©2014, Oracle Corporation and/or its affiliates. All rights reserved. Oracle and Java are registered trademarks of Oracle and/or its affiliates. Other names may be trademarks of their respective owners.  COMMON DEVELOPMENT AND DISTRIBUTION LICENSE Version 1.1 (CDDL-1.1)                                                                                                    |
| Java JSON 1.0                       | Copyright ©2002 JSON.org  Permission is hereby granted, free of charge, to any person obtaining a copy of this software and associated documentation files (the "Software"), to deal in the Software without restriction, including without limitation the rights to use, copy, modify, merge, publish, distribute, sublicense, and/or sell copies of the Software, and to permit persons to whom the Software is furnished to do so, subject to the following conditions: The above copyright notice and this permission notice shall be included in all copies or substantial portions of the Software. The Software shall be used for Good, not Evil. THE SOFTWARE IS PROVIDED "AS IS", WITHOUT WARRANTY OF ANY KIND, EXPRESS OR IMPLIED, INCLUDING BUT NOT LIMITED TO THE WARRANTIES OF MERCHANTABILITY, FITNESS FOR A PARTICULAR PURPOSE AND NONINFRINGEMENT. IN NO EVENT SHALL THE AUTHORS OR COPYRIGHT HOLDERS BE LIABLE FOR ANY CLAIM, DAMAGES OR OTHER LIABILITY, WHETHER IN AN ACTION OF CONTRACT, TORT OR OTHERWISE, ARISING FROM, OUT OF OR IN CONNECTION WITH THE SOFTWARE OR THE USE OR OTHER DEALINGS IN THE SOFTWARE. |
| Java Native Access (JNA) 4.1        | Copyright (c) 2007 Timothy Wall, All Rights<br>Reserved<br>This library is free software; you can redistribute<br>it and/or modify it under the terms of the GNU<br>Lesser General Public License as published by                                                                                                    |

| Component              | License or Acknowledgement                                                                                                    |
|------------------------|----------------------------------------------------------------------------------------------------|
|                        | the Free Software Foundation; either version 2.1 of the License, or (at your option) any later version.  This library is distributed in the hope that it will be useful, but WITHOUT ANY WARRANTY; without even the implied warranty of MERCHANTABILITY or FITNESS FOR A PARTICULAR PURPOSE. See the GNU Lesser General Public License for more details.  Apache License 2.0 |
| Javassist 3.18.1       | Copyright (C) 1999- by Shigeru Chiba, All rights reserved.  Mozilla Public License (MPL) 1.1                                                                                                    |
| javax.annotation 1.2   | ©2017, Oracle Corporation and/or its affiliates.<br>COMMON DEVELOPMENT AND<br>DISTRIBUTION LICENSE Version 1.1 (CDDL-<br>1.1)                                                                                                    |
| javax.inject 2.4.0     | ©2017, Oracle Corporation and/or its affiliates.<br>COMMON DEVELOPMENT AND<br>DISTRIBUTION LICENSE Version 1.1 (CDDL-<br>1.1)                                                                                                    |
| javax.persistence 1.0  | ©2017, Oracle Corporation and/or its affiliates.<br>COMMON DEVELOPMENT AND<br>DISTRIBUTION LICENSE Version 1.1 (CDDL-<br>1.1)                                                                                                    |
| javax.servlet 3.0.1    | ©2017, Oracle Corporation and/or its affiliates.<br>COMMON DEVELOPMENT AND<br>DISTRIBUTION LICENSE Version 1.1 (CDDL-<br>1.1)                                                                                                    |
| JAXB 2.2.4             | Copyright ©2013-2017<br>COMMON DEVELOPMENT AND<br>DISTRIBUTION LICENSE Version 1.1 (CDDL-<br>1.1)                                                                                                    |
| JDBC PostgreSQL 42.1.4 | Copyright (c)1997, PostgreSQL Global Development Group All rights reserved. Redistribution and use in source and binary forms, with or without modification, are permitted provided that the following conditions are met:  1. Redistributions of source code must retain the                                                                                                |

| Component                                  | License or Acknowledgement                                                                                                    |
|--------------------------------------------|----------------------------------------------------------------------------------------------------|
|                                            | above copyright notice, this list of conditions and the following disclaimer.  2. Redistributions in binary form must reproduce the above copyright notice, this list of conditions and the following disclaimer in the documentation and/or other materials provided with the distribution.  THIS SOFTWARE IS PROVIDED BY THE COPYRIGHT HOLDERS AND CONTRIBUTORS "AS IS" AND ANY EXPRESS OR IMPLIED WARRANTIES, INCLUDING, BUT NOT LIMITED TO, THE IMPLIED WARRANTIES OF MERCHANTABILITY AND FITNESS FOR A PARTICULAR PURPOSE ARE DISCLAIMED. IN NO EVENT SHALL THE COPYRIGHT OWNER OR CONTRIBUTORS BE LIABLE FOR ANY DIRECT, INDIRECT, INCIDENTAL, SPECIAL, EXEMPLARY, OR CONSEQUENTIAL DAMAGES (INCLUDING, BUT NOT LIMITED TO, PROCUREMENT OF SUBSTITUTE GOODS OR SERVICES; LOSS OF USE, DATA, OR PROFITS; OR BUSINESS INTERRUPTION) HOWEVER CAUSED AND ON ANY THEORY OF LIABILITY, WHETHER IN CONTRACT, STRICT LIABILITY, OR TORT (INCLUDING NEGLIGENCE OR OTHERWISE) ARISING IN ANY WAY OUT OF THE USE OF THIS SOFTWARE, EVEN IF ADVISED OF THE POSSIBILITY OF SUCH DAMAGE. |
| *Jeeeyul's Eclipse Themes 2.3.0            | All Copyright 2012 reserved to jeeeyul@gmail.com Eclipse Public License - 1.0                                                                                                    |
| Jersey RESTful Web Services in Java 2.22.2 | Copyright ©2010-2017 Oracle Corporation. All Rights Reserved.  COMMON DEVELOPMENT AND DISTRIBUTION LICENSE Version 1.1 (CDDL-1.1)                                                                                                    |
| JSch 0.1.50                                | Copyright ©2002-2015 Atsuhiko Yamanaka, JCraft,Inc. All rights reserved. Redistribution and use in source and binary forms, with or without modification, are permitted provided that the following conditions are met:                                                                                                    |

| Component | License or Acknowledgement                                                                |
|-----------|-------------------------------------------------------------------------------------------|
|           | Redistributions of source code must retain the above copyright notice,                    |
|           | this list of conditions and the following disclaimer.                                     |
|           | <ol> <li>Redistributions in binary form must reproduce<br/>the above copyright</li> </ol> |
|           | notice, this list of conditions and the following disclaimer in                           |
|           | the documentation and/or other materials provided with the distribution.                  |
|           | 3. The names of the authors may not be used to endorse or promote products                |
|           | derived from this software without specific prior written permission.                     |
|           | THIS SOFTWARE IS PROVIDED ``AS IS" AND ANY EXPRESSED OR IMPLIED WARRANTIES,               |
|           | INCLUDING, BUT NOT LIMITED TO, THE IMPLIED WARRANTIES OF MERCHANTABILITY AND              |
|           | FITNESS FOR A PARTICULAR PURPOSE ARE DISCLAIMED. IN NO EVENT SHALL JCRAFT,                |
|           | INC. OR ANY CONTRIBUTORS TO THIS SOFTWARE BE LIABLE FOR ANY DIRECT, INDIRECT,             |
|           | INCIDENTAL, SPECIAL, EXEMPLARY, OR<br>CONSEQUENTIAL DAMAGES (INCLUDING,<br>BUT NOT        |
|           | LIMITED TO, PROCUREMENT OF<br>SUBSTITUTE GOODS OR SERVICES; LOSS<br>OF USE, DATA,         |
|           | OR PROFITS; OR BUSINESS INTERRUPTION) HOWEVER CAUSED AND ON ANY THEORY OF                 |
|           | LIABILITY, WHETHER IN CONTRACT, STRICT<br>LIABILITY, OR TORT (INCLUDING                   |
|           | NEGLIGENCE OR OTHERWISE) ARISING IN                                                       |

json-path 2.2.0

json-smart 2.2.1

Copyright 2011 the original author or authors. Apache License 2.0

EVEN IF ADVISED OF THE POSSIBILITY OF

ANY WAY OUT OF THE USE OF THIS

SOFTWARE,

SUCH DAMAGE.

Copyright 2011 the original author or authors.

| Component                   | License or Acknowledgement                                                                                                    |
|-----------------------------|----------------------------------------------------------------------------------------------------|
|                             | Apache License 2.0                                                                                                    |
| Log4J 1.2.17                | Apache License 2.0 This product includes software developed by the Apache Software Foundation (http://www.apache.org.)                                                                                                    |
| Lombok 1.16.10              | Copyright ©2009-2016 The Project Lombok Authors, licensed under the MIT license. MIT 1.0                                                                                                    |
| Metrics Core Library 3.0    | ©Copyright 2010-2014, Coda Hale, Yammer Inc. Apache License 2.0                                                                                                    |
| Nebula Widgets 1.3.0        | Copyright ©2017 The Eclipse Foundation. All Rights Reserved. Eclipse Public License - 1.0                                                                                                    |
| Netty 4.0.36                | Copyright ©2017 The Netty project Apache License 2.0                                                                                                    |
| opencsv 2.3                 | Copyright ©2017. All rights reserved.  Apache License 2.0                                                                                                    |
| org.osgi.core 4.2.0         | Copyright (c) OSGi Alliance (2000, 2009). All<br>Rights Reserved.<br>Apache License 2.0                                                                                                    |
| OSGI Resource Locator 1.0.1 | Copyright © 2005-2015 Oracle Corporation and/or its affiliates.  COMMON DEVELOPMENT AND DISTRIBUTION LICENSE Version 1.1 (CDDL-1.1)                                                                                                    |
| proxy-vole 20131209         | Bernd Rosstauscher (proxyvole@rosstauscher.de) Copyright 2013 The BSD 3-Clause License Copyright (c) Bernd Rosstauscher (proxyvole@rosstauscher.de) Copyright 2013 All rights reserved. Redistribution and use in source and binary forms, with or without modification, are permitted provided that the following conditions are met: Redistributions of source code must retain the above copyright notice, this list of conditions and the following disclaimer. |

| Component                                     | License or Acknowledgement                                                                                                    |
|-----------------------------------------------|----------------------------------------------------------------------------------------------------|
|                                               | Redistributions in binary form must reproduce the above copyright notice, this list of conditions and the following disclaimer in the documentation and/or other materials provided with the distribution.  The name of Bernd Rosstauscher may not be used to endorse or promote products derived from this software without specific prior written permission.  THIS SOFTWARE IS PROVIDED BY THE COPYRIGHT HOLDERS AND CONTRIBUTORS "AS IS" AND ANY EXPRESS OR IMPLIED WARRANTIES, INCLUDING, BUT NOT LIMITED TO, THE IMPLIED WARRANTIES OF MERCHANTABILITY AND FITNESS FOR A PARTICULAR PURPOSE ARE DISCLAIMED. IN NO EVENT SHALL THE COPYRIGHT HOLDER OR CONTRIBUTORS BE LIABLE FOR ANY DIRECT, INDIRECT, INCIDENTAL, SPECIAL, EXEMPLARY, OR CONSEQUENTIAL DAMAGES (INCLUDING, BUT NOT LIMITED TO, PROCUREMENT OF SUBSTITUTE GOODS OR SERVICES; LOSS OF USE, DATA, OR PROFITS; OR BUSINESS INTERRUPTION) HOWEVER CAUSED AND ON ANY THEORY OF LIABILITY, WHETHER IN CONTRACT, STRICT LIABILITY, OR TORT (INCLUDING NEGLIGENCE OR OTHERWISE) ARISING IN ANY WAY OUT OF THE USE OF THIS SOFTWARE, EVEN IF ADVISED OF THE POSSIBILITY OF SUCH DAMAGE. |
| slf4j - Simple Logging Facade for Java 1.7.21 | Copyright ©2004-2017 QOS.ch All rights reserved. MIT 1.0                                                                                                    |
| xpp3 1.1.4c                                   | Copyright 2002 Extreme! Lab, Indiana University. All rights reserved. Indiana University Extreme! Lab Software License 1.1.1 This product includes software developed by the Indiana University Extreme! Lab (http://www.extreme.indiana.edu/).                                                                                                    |
| Xstream 1.4.8                                 | Copyright ©2003-2006, Joe Walnes<br>Copyright ©2006-2015 XStream Committers<br>All rights reserved.                                                                                                    |

# License or Acknowledgement

Redistribution and use in source and binary forms, with or without

modification, are permitted provided that the following conditions are met:

- Redistributions of source code must retain the above copyright notice, this list of conditions and the following disclaimer.
- 2. Redistributions in binary form must reproduce the above copyright notice, this list of conditions and the following disclaimer in the documentation and/or other materials provided with the distribution.
- 3. Neither the name of XStream nor the names of its contributors may be used to endorse or promote products derived from this software without specific prior written permission.

THIS SOFTWARE IS PROVIDED BY THE COPYRIGHT HOLDERS AND CONTRIBUTORS "AS IS" AND ANY

EXPRESS OR IMPLIED WARRANTIES, INCLUDING, BUT NOT LIMITED TO, THE IMPLIED WARRANTIES

OF MERCHANTABILITY AND FITNESS FOR A PARTICULAR PURPOSE ARE DISCLAIMED. IN NO EVENT

SHALL THE COPYRIGHT OWNER OR CONTRIBUTORS BE LIABLE FOR ANY DIRECT, INDIRECT,

INCIDENTAL, SPECIAL, EXEMPLARY, OR CONSEQUENTIAL DAMAGES (INCLUDING, BUT NOT LIMITED

TO, PROCUREMENT OF SUBSTITUTE GOODS OR SERVICES; LOSS OF USE, DATA, OR PROFITS; OR

BUSINESS INTERRUPTION) HOWEVER CAUSED AND ON ANY THEORY OF LIABILITY, WHETHER IN

CONTRACT, STRICT LIABILITY, OR TORT (INCLUDING NEGLIGENCE OR OTHERWISE) ARISING IN ANY

WAY OUT OF THE USE OF THIS SOFTWARE, EVEN IF ADVISED OF THE POSSIBILITY OF SUCH

DAMAGE.

### License or Acknowledgement

MySQL Connector/J 5.1

Copyright ©2005-2008 MySQL AB, 2009 Sun Microsystems, Inc., 4150 Network Circle, Santa Clara, California 95054, U.S.A. All rights reserved. U.S.

Government Rights - Commercial software. Government users are subject to the Sun Microsystems, Inc. standard license agreement and applicable provisions of the FAR and its supplements. Sun, Sun Microsystems, the Sun logo, Java, Solaris, StarOffice, MySQL and MySQL logo are trademarks or registered trademarks of Sun Microsystems, Inc. in the U.S. and other countries. UNIX is a registered trademark in the U.S. and other countries, exclusively licensed through X/Open Company, Ltd. Products covered by and information contained in this service manual are controlled by U.S. Export Control laws and may be subject to the export or import laws in other countries. Nuclear, missile, chemical biological weapons or nuclear maritime end uses or end users, whether direct or indirect, are strictly prohibited. Export or reexport to countries subject to U.S. embargo or to entities identified on U.S. export exclusion lists, including, but not limited to, the denied persons and specially designated nationals lists is strictly prohibited. DOCUMENTATION IS PROVIDED "AS IS" AND ALL EXPRESS OR IMPLIED CONDITIONS, REPRESENTATIONS AND WARRANTIES, INCLUDING ANY IMPLIED WARRANTY OF MERCHANTABILITY, FITNESS FOR A PARTICULAR PURPOSE OR NON-INFRINGEMENT, ARE DISCLAIMED, EXCEPT TO THE EXTENT THAT SUCH DISCLAIMERS ARE HELD TO BE LEGALLY INVALID.

# **APACHE LICENSE**

Version 2.0, January 2004

http://www.apache.org/licenses/

TERMS AND CONDITIONS FOR USE, REPRODUCTION, AND DISTRIBUTION

1. Definitions.

"License" shall mean the terms and conditions for use, reproduction, and distribution as defined by Sections 1 through 9 of this document.

"Licensor" shall mean the copyright owner or entity authorized by the copyright owner that is granting the License.

"Legal Entity" shall mean the union of the acting entity and all other entities that control, are controlled by, or are under common control with that entity. For the purposes of this definition, "control" means (i) the power, direct or indirect, to cause the direction or management of such entity, whether by contract or otherwise, or (ii) ownership of fifty percent (50%) or more of the outstanding shares, or (iii) beneficial ownership of such entity.

"You" (or "Your") shall mean an individual or Legal Entity exercising permissions granted by this License.

"Source" form shall mean the preferred form for making modifications, including but not limited to software source code, documentation source, and configuration files.

"Object" form shall mean any form resulting from mechanical transformation or translation of a Source form, including but not limited to compiled object code, generated documentation, and conversions to other media types.

"Work" shall mean the work of authorship, whether in Source or Object form, made available under the License, as indicated by a copyright notice that is included in or attached to the work (an example is provided in the Appendix below).

"Derivative Works" shall mean any work, whether in Source or Object form, that is based on (or derived from) the Work and for which the editorial revisions, annotations, elaborations, or other modifications represent, as a whole, an original work of authorship. For the purposes of this License, Derivative Works shall not include works that remain separable from, or merely link (or bind by name) to the interfaces of, the Work and Derivative Works thereof

"Contribution" shall mean any work of authorship, including the original version of the Work and any modifications or additions to that Work or Derivative Works thereof, that is intentionally submitted to Licensor for inclusion in the Work by the copyright owner or by an individual or Legal Entity authorized to submit on behalf of the copyright owner. For the purposes of this definition, "submitted" means any form of electronic, verbal, or written communication sent to the Licensor or its representatives, including but not limited to communication on electronic mailing lists, source code control systems, and issue tracking systems that are managed by, or on behalf of, the Licensor for the purpose of discussing and improving the Work, but excluding communication that is conspicuously marked or otherwise designated in writing by the copyright owner as "Not a Contribution."

"Contributor" shall mean Licensor and any individual or Legal Entity on behalf of whom a Contribution has been received by Licensor and subsequently incorporated within the Work.

- 2. Grant of Copyright License. Subject to the terms and conditions of this License, each Contributor hereby grants to You a perpetual, worldwide, non-exclusive, no-charge, royalty-free, irrevocable copyright license to reproduce, prepare Derivative Works of, publicly display, publicly perform, sublicense, and distribute the Work and such Derivative Works in Source or Object form.
- 3. Grant of Patent License. Subject to the terms and conditions of this License, each Contributor hereby grants to You a perpetual, worldwide, non-exclusive, no-charge, royalty-free, irrevocable (except as stated in this section) patent license to make, have made, use, offer to sell, sell, import, and otherwise transfer the Work, where such license applies only to those patent claims licensable by such Contributor that are necessarily infringed by their Contribution(s) alone or by combination of their Contribution(s) with the Work to which such Contribution(s) was submitted. If You institute patent litigation against any entity (including a cross-claim or counterclaim in a lawsuit) alleging that the Work or a Contribution incorporated within the Work constitutes direct or contributory patent infringement, then any patent licenses granted to You under this License for that Work shall terminate as of the date such litigation is filed.
- 4. Redistribution. You may reproduce and distribute copies of the Work or Derivative Works thereof in any medium, with or without modifications, and in Source or Object form, provided that You meet the following conditions:

You must give any other recipients of the Work or Derivative Works a copy of this License; and You must cause any modified files to carry prominent notices stating that You changed the files; and You must retain, in the Source form of any Derivative Works that You distribute, all copyright, patent, trademark, and attribution notices from the Source form of the Work, excluding those notices that do not pertain to any part of the Derivative Works; and

If the Work includes a "NOTICE" text file as part of its distribution, then any Derivative Works that You distribute must include a readable copy of the attribution notices contained within such NOTICE file, excluding those notices that do not pertain to any part of the Derivative Works, in at least one of the following places: within a NOTICE text file distributed as part of the Derivative Works; within the Source form or documentation, if provided along with the Derivative Works; or, within a display generated by the Derivative Works, if and wherever such third-party notices normally appear. The contents of the NOTICE file are for informational purposes only and do not modify the License. You may add Your own attribution notices within Derivative Works that You distribute, alongside or as an addendum to the NOTICE text from the Work, provided that such additional attribution notices cannot be construed as modifying the License.

You may add Your own copyright statement to Your modifications and may provide additional or different license terms and conditions for use, reproduction, or distribution of Your modifications, or for any such Derivative Works as a whole, provided Your use, reproduction, and distribution of the Work otherwise complies with the conditions stated in this License.

- 5. Submission of Contributions. Unless You explicitly state otherwise, any Contribution intentionally submitted for inclusion in the Work by You to the Licensor shall be under the terms and conditions of this License, without any additional terms or conditions. Notwithstanding the above, nothing herein shall supersede or modify the terms of any separate license agreement you may have executed with Licensor regarding such Contributions.
- 6. Trademarks. This License does not grant permission to use the trade names, trademarks, service marks, or product names of the Licensor, except as required for reasonable and customary use in describing the origin of the Work and reproducing the content of the NOTICE file.
- 7. Disclaimer of Warranty. Unless required by applicable law or agreed to in writing, Licensor provides the Work (and each Contributor provides its Contributions) on an "AS IS" BASIS, WITHOUT WARRANTIES OR CONDITIONS OF ANY KIND, either express or implied, including, without limitation, any warranties or conditions of TITLE, NON-INFRINGEMENT, MERCHANTABILITY, or FITNESS FOR A PARTICULAR PURPOSE. You are solely responsible for determining the appropriateness of using or redistributing the Work and assume any risks associated with Your exercise of permissions under this License.
- 8. Limitation of Liability. In no event and under no legal theory, whether in tort (including negligence), contract, or otherwise, unless required by applicable law (such as deliberate and grossly negligent acts) or agreed to in writing, shall any Contributor be liable to You for damages, including any direct, indirect, special, incidental, or consequential damages of any character arising as a result of this License or out of the use or inability to use the Work (including but not limited to damages for loss of goodwill, work stoppage, computer failure or malfunction, or any and all other commercial damages or losses), even if such Contributor has been advised of the possibility of such damages.
- 9. Accepting Warranty or Additional Liability. While redistributing the Work or Derivative Works thereof, You may choose to offer, and charge a fee for, acceptance of support, warranty, indemnity, or other liability obligations and/or rights consistent with this License. However, in accepting such obligations, You may act only on Your own behalf and on Your sole responsibility, not on behalf of any other Contributor, and only if You agree to indemnify, defend, and hold each Contributor harmless for any liability incurred by, or claims asserted against, such Contributor by reason of your accepting any such warranty or additional liability.

**END OF TERMS AND CONDITIONS** 

# COMMON DEVELOPMENT AND DISTRIBUTION LICENSE Version 1.1 (CDDL-1.1)

- 1. Definitions.
- 1.1. Contributor means each individual or entity that creates or contributes to the creation of Modifications.
- 1.2. Contributor Version means the combination of the Original Software, prior Modifications used by a Contributor (if any), and the Modifications made by that particular Contributor.
- 1.3. Covered Software means (a) the Original Software, or (b) Modifications, or (c) the combination of files containing Original Software with files containing Modifications, in each case including portions thereof.
- 1.4. Executable means the Covered Software in any form other than Source Code.

- 1.5. Initial Developer means the individual or entity that first makes Original Software available under this License.
- 1.6. Larger Work means a work which combines Covered Software or portions thereof with code not governed by the terms of this License.
- 1.7. License means this document.
- 1.8. Licensable means having the right to grant, to the maximum extent possible, whether at the time of the initial grant or subsequently acquired, any and all of the rights conveyed herein.
- 1.9. Modifications means the Source Code and Executable form of any of the following:
- A. Any file that results from an addition to, deletion from or modification of the contents of a file containing Original Software or previous Modifications;
- B. Any new file that contains any part of the Original Software or previous Modification; or
- C. Any new file that is contributed or otherwise made available under the terms of this License.
- 1.10. Original Software means the Source Code and Executable form of computer software code that is originally released under this License.
- 1.11. Patent Claims means any patent claim(s), now owned or hereafter acquired, including without limitation, method, process, and apparatus claims, in any patent Licensable by grantor.
- 1.12. Source Code means (a) the common form of computer software code in which modifications are made and (b) associated documentation included in or with such code.
- 1.13. You (or Your) means an individual or a legal entity exercising rights under, and complying with all of the terms of, this License. For legal entities, You includes any entity which controls, is controlled by, or is under common control with You. For purposes of this definition, control means (a) the power, direct or indirect, to cause the direction or management of such entity, whether by contract or otherwise, or (b) ownership of more than fifty percent (50%) of the outstanding shares or beneficial ownership of such entity.
- 2. License Grants.
- 2.1. The Initial Developer Grant.

Conditioned upon Your compliance with Section 3.1 below and subject to third party intellectual property claims, the Initial Developer hereby grants You a world-wide, royalty-free, non-exclusive license:

- (a) under intellectual property rights (other than patent or trademark) Licensable by Initial Developer, to use, reproduce, modify, display, perform, sublicense and distribute the Original Software (or portions thereof), with or without Modifications, and/or as part of a Larger Work; and
- (b) under Patent Claims infringed by the making, using or selling of Original Software, to make, have made, use, practice, sell, and offer for sale, and/or otherwise dispose of the Original Software (or portions thereof).
- (c) The licenses granted in Sections 2.1(a) and (b) are effective on the date Initial Developer first distributes or otherwise makes the Original Software available to a third party under the terms of this License.
- (d) Notwithstanding Section 2.1(b) above, no patent license is granted: (1) for code that You delete from the Original Software, or (2) for infringements caused by: (i) the modification of the Original Software, or (ii) the combination of the Original Software with other software or devices.
- 2.2. Contributor Grant.

Conditioned upon Your compliance with Section 3.1 below and subject to third party intellectual property claims, each Contributor hereby grants You a world-wide, royalty-free, non-exclusive license:

- (a) under intellectual property rights (other than patent or trademark) Licensable by Contributor to use, reproduce, modify, display, perform, sublicense and distribute the Modifications created by such Contributor (or portions thereof), either on an unmodified basis, with other Modifications, as Covered Software and/or as part of a Larger Work; and
- (b) under Patent Claims infringed by the making, using, or selling of Modifications made by that Contributor either alone and/or in combination with its Contributor Version (or portions of such combination), to make, use, sell, offer for sale, have made, and/or otherwise dispose of: (1) Modifications made by that Contributor (or

portions thereof); and (2) the combination of Modifications made by that Contributor with its Contributor Version (or portions of such combination).

- (c) The licenses granted in Sections 2.2(a) and 2.2(b) are effective on the date Contributor first distributes or otherwise makes the Modifications available to a third party.
- (d) Notwithstanding Section 2.2(b) above, no patent license is granted: (1) for any code that Contributor has deleted from the Contributor Version; (2) for infringements caused by: (i) third party modifications of Contributor Version, or (ii) the combination of Modifications made by that Contributor with other software (except as part of the Contributor Version) or other devices; or (3) under Patent Claims infringed by Covered Software in the absence of Modifications made by that Contributor.
- 3. Distribution Obligations.
- 3.1. Availability of Source Code.

Any Covered Software that You distribute or otherwise make available in Executable form must also be made available in Source Code form and that Source Code form must be distributed only under the terms of this License. You must include a copy of this License with every copy of the Source Code form of the Covered Software You distribute or otherwise make available. You must inform recipients of any such Covered Software in Executable form as to how they can obtain such Covered Software in Source Code form in a reasonable manner on or through a medium customarily used for software exchange.

### 3.2. Modifications.

The Modifications that You create or to which You contribute are governed by the terms of this License. You represent that You believe Your Modifications are Your original creation(s) and/or You have sufficient rights to grant the rights conveyed by this License.

### 3.3. Required Notices.

You must include a notice in each of Your Modifications that identifies You as the Contributor of the Modification. You may not remove or alter any copyright, patent or trademark notices contained within the Covered Software, or any notices of licensing or any descriptive text giving attribution to any Contributor or the Initial Developer.

### 3.4. Application of Additional Terms.

You may not offer or impose any terms on any Covered Software in Source Code form that alters or restricts the applicable version of this License or the recipients rights hereunder. You may choose to offer, and to charge a fee for, warranty, support, indemnity or liability obligations to one or more recipients of Covered Software. However, you may do so only on Your own behalf, and not on behalf of the Initial Developer or any Contributor. You must make it absolutely clear that any such warranty, support, indemnity or liability obligation is offered by You alone, and You hereby agree to indemnify the Initial Developer and every Contributor for any liability incurred by the Initial Developer or such Contributor as a result of warranty, support, indemnity or liability terms You offer.

# 3.5. Distribution of Executable Versions.

You may distribute the Executable form of the Covered Software under the terms of this License or under the terms of a license of Your choice, which may contain terms different from this License, provided that You are in compliance with the terms of this License and that the license for the Executable form does not attempt to limit or alter the recipients rights in the Source Code form from the rights set forth in this License. If You distribute the Covered Software in Executable form under a different license, You must make it absolutely clear that any terms which differ from this License are offered by You alone, not by the Initial Developer or Contributor. You hereby agree to indemnify the Initial Developer and every Contributor for any liability incurred by the Initial Developer or such Contributor as a result of any such terms You offer.

# 3.6. Larger Works.

You may create a Larger Work by combining Covered Software with other code not governed by the terms of this License and distribute the Larger Work as a single product. In such a case, You must make sure the requirements of this License are fulfilled for the Covered Software.

- 4. Versions of the License.
- 4.1. New Versions.

Oracle is the initial license steward and may publish revised and/or new versions of this License from time to time. Each version will be given a distinguishing version number. Except as provided in Section 4.3, no one other than the license steward has the right to modify this License.

### 4.2. Effect of New Versions.

You may always continue to use, distribute or otherwise make the Covered Software available under the terms of the version of the License under which You originally received the Covered Software. If the Initial Developer includes a notice in the Original Software prohibiting it from being distributed or otherwise made available under any subsequent version of the License, You must distribute and make the Covered Software available under the terms of the version of the License under which You originally received the Covered Software. Otherwise, You may also choose to use, distribute or otherwise make the Covered Software available under the terms of any subsequent version of the License published by the license steward.

### 4.3. Modified Versions.

When You are an Initial Developer and You want to create a new license for Your Original Software, You may create and use a modified version of this License if You: (a) rename the license and remove any references to the name of the license steward (except to note that the license differs from this License); and (b) otherwise make it clear that the license contains terms which differ from this License.

### 5. DISCLAIMER OF WARRANTY.

COVERED SOFTWARE IS PROVIDED UNDER THIS LICENSE ON AN AS IS BASIS, WITHOUT WARRANTY OF ANY KIND, EITHER EXPRESSED OR IMPLIED, INCLUDING, WITHOUT LIMITATION, WARRANTIES THAT THE COVERED SOFTWARE IS FREE OF DEFECTS, MERCHANTABLE, FIT FOR A PARTICULAR PURPOSE OR NON-INFRINGING. THE ENTIRE RISK AS TO THE QUALITY AND PERFORMANCE OF THE COVERED SOFTWARE IS WITH YOU. SHOULD ANY COVERED SOFTWARE PROVE DEFECTIVE IN ANY RESPECT, YOU (NOT THE INITIAL DEVELOPER OR ANY OTHER CONTRIBUTOR) ASSUME THE COST OF ANY NECESSARY SERVICING, REPAIR OR CORRECTION. THIS DISCLAIMER OF WARRANTY CONSTITUTES AN ESSENTIAL PART OF THIS LICENSE. NO USE OF ANY COVERED SOFTWARE IS AUTHORIZED HEREUNDER EXCEPT UNDER THIS DISCLAIMER.

### 6. TERMINATION.

- 6.1. This License and the rights granted hereunder will terminate automatically if You fail to comply with terms herein and fail to cure such breach within 30 days of becoming aware of the breach. Provisions which, by their nature, must remain in effect beyond the termination of this License shall survive.
- 6.2. If You assert a patent infringement claim (excluding declaratory judgment actions) against Initial Developer or a Contributor (the Initial Developer or Contributor against whom You assert such claim is referred to as Participant) alleging that the Participant Software (meaning the Contributor Version where the Participant is a Contributor or the Original Software where the Participant is the Initial Developer) directly or indirectly infringes any patent, then any and all rights granted directly or indirectly to You by such Participant, the Initial Developer (if the Initial Developer is not the Participant) and all Contributors under Sections 2.1 and/or 2.2 of this License shall, upon 60 days notice from Participant terminate prospectively and automatically at the expiration of such 60 day notice period, unless if within such 60 day period You withdraw Your claim with respect to the Participant Software against such Participant either unilaterally or pursuant to a written agreement with Participant.
- 6.3. In the event of termination under Sections 6.1 or 6.2 above, all end user licenses that have been validly granted by You or any distributor hereunder prior to termination (excluding licenses granted to You by any distributor) shall survive termination.

## 7. LIMITATION OF LIABILITY.

UNDER NO CIRCUMSTANCES AND UNDER NO LEGAL THEORY, WHETHER TORT (INCLUDING NEGLIGENCE), CONTRACT, OR OTHERWISE, SHALL YOU, THE INITIAL DEVELOPER, ANY OTHER CONTRIBUTOR, OR ANY DISTRIBUTOR OF COVERED SOFTWARE, OR ANY SUPPLIER OF ANY OF SUCH PARTIES, BE LIABLE TO ANY PERSON FOR ANY INDIRECT, SPECIAL, INCIDENTAL, OR CONSEQUENTIAL DAMAGES OF ANY CHARACTER INCLUDING, WITHOUT LIMITATION, DAMAGES FOR LOST PROFITS, LOSS OF GOODWILL, WORK STOPPAGE, COMPUTER FAILURE OR MALFUNCTION, OR ANY AND ALL OTHER COMMERCIAL DAMAGES OR LOSSES, EVEN IF SUCH PARTY SHALL HAVE BEEN INFORMED OF

THE POSSIBILITY OF SUCH DAMAGES. THIS LIMITATION OF LIABILITY SHALL NOT APPLY TO LIABILITY FOR DEATH OR PERSONAL INJURY RESULTING FROM SUCH PARTYS NEGLIGENCE TO THE EXTENT APPLICABLE LAW PROHIBITS SUCH LIMITATION. SOME JURISDICTIONS DO NOT ALLOW THE EXCLUSION OR LIMITATION OF INCIDENTAL OR CONSEQUENTIAL DAMAGES, SO THIS EXCLUSION AND LIMITATION MAY NOT APPLY TO YOU.

### 8. U.S. GOVERNMENT END USERS.

The Covered Software is a commercial item, as that term is defined in 48 C.F.R. 2.101 (Oct. 1995), consisting of commercial computer software (as that term is defined at 48 C.F.R. 252.227-7014(a)(1)) and commercial computer software documentation as such terms are used in 48 C.F.R. 12.212 (Sept. 1995). Consistent with 48 C.F.R. 12.212 and 48 C.F.R. 227.7202-1 through 227.7202-4 (June 1995), all U.S. Government End Users acquire Covered Software with only those rights set forth herein. This U.S. Government Rights clause is in lieu of, and supersedes, any other FAR, DFAR, or other clause or provision that addresses Government rights in computer software under this License.

### 9. MISCELLANEOUS.

This License represents the complete agreement concerning subject matter hereof. If any provision of this License is held to be unenforceable, such provision shall be reformed only to the extent necessary to make it enforceable. This License shall be governed by the law of the jurisdiction specified in a notice contained within the Original Software (except to the extent applicable law, if any, provides otherwise), excluding such jurisdictions conflict-of-law provisions. Any litigation relating to this License shall be subject to the jurisdiction of the courts located in the jurisdiction and venue specified in a notice contained within the Original Software, with the losing party responsible for costs, including, without limitation, court costs and reasonable attorneys fees and expenses. The application of the United Nations Convention on Contracts for the International Sale of Goods is expressly excluded. Any law or regulation which provides that the language of a contract shall be construed against the drafter shall not apply to this License. You agree that You alone are responsible for compliance with the United States export administration regulations (and the export control laws and regulation of any other countries) when You use, distribute or otherwise make available any Covered Software.

### 10. RESPONSIBILITY FOR CLAIMS.

As between Initial Developer and the Contributors, each party is responsible for claims and damages arising, directly or indirectly, out of its utilization of rights under this License and You agree to work with Initial Developer and Contributors to distribute such responsibility on an equitable basis. Nothing herein is intended or shall be deemed to constitute any admission of liability.

# ECLIPSE PUBLIC LICENSE - 1.0

THE ACCOMPANYING PROGRAM IS PROVIDED UNDER THE TERMS OF THIS ECLIPSE PUBLIC LICENSE ("AGREEMENT"). ANY USE, REPRODUCTION OR DISTRIBUTION OF THE PROGRAM CONSTITUTES RECIPIENT'S ACCEPTANCE OF THIS AGREEMENT.

### 1. DEFINITIONS

"Contribution" means:

- a) in the case of the initial Contributor, the initial code and documentation distributed under this Agreement, and
- b) in the case of each subsequent Contributor:
- i) changes to the Program, and
- ii) additions to the Program;

where such changes and/or additions to the Program originate from and are distributed by that particular Contributor. A Contribution 'originates' from a Contributor if it was added to the Program by such Contributor itself or anyone acting on such Contributor's behalf. Contributions do not include additions to the Program which: (i) are separate modules of software distributed in conjunction with the Program under their own license agreement, and (ii) are not derivative works of the Program.

"Contributor" means any person or entity that distributes the Program.

"Licensed Patents" mean patent claims licensable by a Contributor which are necessarily infringed by the use or sale of its Contribution alone or when combined with the Program.

"Program" means the Contributions distributed in accordance with this Agreement.

"Recipient" means anyone who receives the Program under this Agreement, including all Contributors.

#### 2. GRANT OF RIGHTS

- a) Subject to the terms of this Agreement, each Contributor hereby grants Recipient a non-exclusive, worldwide, royalty-free copyright license to reproduce, prepare derivative works of, publicly display, publicly perform, distribute and sublicense the Contribution of such Contributor, if any, and such derivative works, in source code and object code form.
- b) Subject to the terms of this Agreement, each Contributor hereby grants Recipient a non-exclusive, worldwide, royalty-free patent license under Licensed Patents to make, use, sell, offer to sell, import and otherwise transfer the Contribution of such Contributor, if any, in source code and object code form. This patent license shall apply to the combination of the Contribution and the Program if, at the time the Contribution is added by the Contributor, such addition of the Contribution causes such combination to be covered by the Licensed Patents. The patent license shall not apply to any other combinations which include the Contribution. No hardware per se is licensed hereunder.
- c) Recipient understands that although each Contributor grants the licenses to its Contributions set forth herein, no assurances are provided by any Contributor that the Program does not infringe the patent or other intellectual property rights of any other entity. Each Contributor disclaims any liability to Recipient for claims brought by any other entity based on infringement of intellectual property rights or otherwise. As a condition to exercising the rights and licenses granted hereunder, each Recipient hereby assumes sole responsibility to secure any other intellectual property rights needed, if any. For example, if a third party patent license is required to allow Recipient to distribute the Program, it is Recipient's responsibility to acquire that license before distributing the Program.
- d) Each Contributor represents that to its knowledge it has sufficient copyright rights in its Contribution, if any, to grant the copyright license set forth in this Agreement.

# 3. REQUIREMENTS

A Contributor may choose to distribute the Program in object code form under its own license agreement, provided that:

- a) it complies with the terms and conditions of this Agreement; and
- b) its license agreement:
- i) effectively disclaims on behalf of all Contributors all warranties and conditions, express and implied, including warranties or conditions of title and non-infringement, and implied warranties or conditions of merchantability and fitness for a particular purpose;
- ii) effectively excludes on behalf of all Contributors all liability for damages, including direct, indirect, special, incidental and consequential damages, such as lost profits;
- iii) states that any provisions which differ from this Agreement are offered by that Contributor alone and not by any other party; and
- iv) states that source code for the Program is available from such Contributor, and informs licensees how to obtain it in a reasonable manner on or through a medium customarily used for software exchange.

When the Program is made available in source code form:

- a) it must be made available under this Agreement; and
- b) a copy of this Agreement must be included with each copy of the Program.

Contributors may not remove or alter any copyright notices contained within the Program.

Each Contributor must identify itself as the originator of its Contribution, if any, in a manner that reasonably allows subsequent Recipients to identify the originator of the Contribution.

4. COMMERCIAL DISTRIBUTION

Commercial distributors of software may accept certain responsibilities with respect to end users, business partners and the like. While this license is intended to facilitate the commercial use of the Program, the Contributor who includes the Program in a commercial product offering should do so in a manner which does not create potential liability for other Contributors. Therefore, if a Contributor includes the Program in a commercial product offering, such Contributor ("Commercial Contributor") hereby agrees to defend and indemnify every other Contributor ("Indemnified Contributor") against any losses, damages and costs (collectively "Losses") arising from claims, lawsuits and other legal actions brought by a third party against the Indemnified Contributor to the extent caused by the acts or omissions of such Commercial Contributor in connection with its distribution of the Program in a commercial product offering. The obligations in this section do not apply to any claims or Losses relating to any actual or alleged intellectual property infringement. In order to qualify, an Indemnified Contributor must: a) promptly notify the Commercial Contributor in writing of such claim, and b) allow the Commercial Contributor to control, and cooperate with the Commercial Contributor in, the defense and any related settlement negotiations. The Indemnified Contributor may participate in any such claim at its own expense.

For example, a Contributor might include the Program in a commercial product offering, Product X. That Contributor is then a Commercial Contributor. If that Commercial Contributor then makes performance claims, or offers warranties related to Product X, those performance claims and warranties are such Commercial Contributor's responsibility alone. Under this section, the Commercial Contributor would have to defend claims against the other Contributors related to those performance claims and warranties, and if a court requires any other Contributor to pay any damages as a result, the Commercial Contributor must pay those damages.

### 5. NO WARRANTY

EXCEPT AS EXPRESSLY SET FORTH IN THIS AGREEMENT, THE PROGRAM IS PROVIDED ON AN "AS IS" BASIS, WITHOUT WARRANTIES OR CONDITIONS OF ANY KIND, EITHER EXPRESS OR IMPLIED INCLUDING, WITHOUT LIMITATION, ANY WARRANTIES OR CONDITIONS OF TITLE, NON-INFRINGEMENT, MERCHANTABILITY OR FITNESS FOR A PARTICULAR PURPOSE. Each Recipient is solely responsible for determining the appropriateness of using and distributing the Program and assumes all risks associated with its exercise of rights under this Agreement, including but not limited to the risks and costs of program errors, compliance with applicable laws, damage to or loss of data, programs or equipment, and unavailability or interruption of operations.

## 6. DISCLAIMER OF LIABILITY

EXCEPT AS EXPRESSLY SET FORTH IN THIS AGREEMENT, NEITHER RECIPIENT NOR ANY CONTRIBUTORS SHALL HAVE ANY LIABILITY FOR ANY DIRECT, INDIRECT, INCIDENTAL, SPECIAL, EXEMPLARY, OR CONSEQUENTIAL DAMAGES (INCLUDING WITHOUT LIMITATION LOST PROFITS), HOWEVER CAUSED AND ON ANY THEORY OF LIABILITY, WHETHER IN CONTRACT, STRICT LIABILITY, OR TORT (INCLUDING NEGLIGENCE OR OTHERWISE) ARISING IN ANY WAY OUT OF THE USE OR DISTRIBUTION OF THE PROGRAM OR THE EXERCISE OF ANY RIGHTS GRANTED HEREUNDER, EVEN IF ADVISED OF THE POSSIBILITY OF SUCH DAMAGES.

# 7. GENERAL

If any provision of this Agreement is invalid or unenforceable under applicable law, it shall not affect the validity or enforceability of the remainder of the terms of this Agreement, and without further action by the parties hereto, such provision shall be reformed to the minimum extent necessary to make such provision valid and enforceable.

If Recipient institutes patent litigation against any entity (including a cross-claim or counterclaim in a lawsuit) alleging that the Program itself (excluding combinations of the Program with other software or hardware) infringes such Recipient's patent(s), then such Recipient's rights granted under Section 2(b) shall terminate as of the date such litigation is filed.

All Recipient's rights under this Agreement shall terminate if it fails to comply with any of the material terms or conditions of this Agreement and does not cure such failure in a reasonable period of time after becoming aware of such noncompliance. If all Recipient's rights under this Agreement terminate, Recipient agrees to cease use and distribution of the Program as soon as reasonably practicable. However, Recipient's obligations under this Agreement and any licenses granted by Recipient relating to the Program shall continue and survive.

Everyone is permitted to copy and distribute copies of this Agreement, but in order to avoid inconsistency the Agreement is copyrighted and may only be modified in the following manner. The Agreement Steward reserves the right to publish new versions (including revisions) of this Agreement from time to time. No one other than the Agreement Steward has the right to modify this Agreement. The Eclipse Foundation is the initial Agreement Steward. The Eclipse Foundation may assign the responsibility to serve as the Agreement Steward to a suitable separate entity. Each new version of the Agreement will be given a distinguishing version number. The Program (including Contributions) may always be distributed subject to the version of the Agreement under which it was received. In addition, after a new version of the Agreement is published, Contributor may elect to distribute the Program (including its Contributions) under the new version. Except as expressly stated in Sections 2(a) and 2 (b) above, Recipient receives no rights or licenses to the intellectual property of any Contributor under this Agreement, whether expressly, by implication, estoppel or otherwise. All rights in the Program not expressly granted under this Agreement are reserved.

This Agreement is governed by the laws of the State of New York and the intellectual property laws of the United States of America. No party to this Agreement will bring a legal action under this Agreement more than one year after the cause of action arose. Each party waives its rights to a jury trial in any resulting litigation.

# THE MIT LICENSE 1.0

Permission is hereby granted, free of charge, to any person obtaining a copy of this software and associated documentation files (the "Software"), to deal in the Software without restriction, including without limitation the rights to use, copy, modify, merge, publish, distribute, sublicense, and/or sell copies of the Software, and to permit persons to whom the Software is furnished to do so, subject to the following conditions: The above copyright notice and this permission notice shall be included in all copies or substantial portions of the Software. THE SOFTWARE IS PROVIDED "AS IS", WITHOUT WARRANTY OF ANY KIND, EXPRESS OR IMPLIED, INCLUDING BUT NOT LIMITED TO THE WARRANTIES OF MERCHANTABILITY, FITNESS FOR A PARTICULAR PURPOSE AND NONINFRINGEMENT. IN NO EVENT SHALL THE AUTHORS OR COPYRIGHT HOLDERS BE LIABLE FOR ANY CLAIM, DAMAGES OR OTHER LIABILITY, WHETHER IN AN ACTION OF CONTRACT, TORT OR OTHERWISE, ARISING FROM, OUT OF OR IN CONNECTION WITH THE SOFTWARE OR THE USE OR OTHER DEALINGS IN THE SOFTWAR

Mozilla Public License Version 1.1

1. Definitions.

## 1.0.1. "Commercial Use"

means distribution or otherwise making the Covered Code available to a third party.

# 1.1. "Contributor"

means each entity that creates or contributes to the creation of Modifications.

# 1.2. "Contributor Version"

means the combination of the Original Code, prior Modifications used by a Contributor, and the Modifications made by that particular Contributor.

# 1.3. "Covered Code"

means the Original Code or Modifications or the combination of the Original Code and Modifications, in each case including portions thereof.

# 1.4. "Electronic Distribution Mechanism"

means a mechanism generally accepted in the software development community for the electronic transfer of data.

## 1.5. "Executable"

means Covered Code in any form other than Source Code.

## 1.6. "Initial Developer"

means the individual or entity identified as the Initial Developer in the Source Code notice required by Exhibit A.

### 1.7. "Larger Work"

means a work which combines Covered Code or portions thereof with code not governed by the terms of this License.

#### 1.8. "License"

means this document.

#### 1.8.1. "Licensable"

means having the right to grant, to the maximum extent possible, whether at the time of the initial grant or subsequently acquired, any and all of the rights conveyed herein.

# 1.9. "Modifications"

means any addition to or deletion from the substance or structure of either the Original Code or any previous Modifications. When Covered Code is released as a series of files, a Modification is:

Any addition to or deletion from the contents of a file containing Original Code or previous Modifications.

Any new file that contains any part of the Original Code or previous Modifications.

### 1.10. "Original Code"

means Source Code of computer software code which is described in the Source Code notice required by Exhibit A as Original Code, and which, at the time of its release under this License is not already Covered Code governed by this License.

# 1.10.1. "Patent Claims"

means any patent claim(s), now owned or hereafter acquired, including without limitation, method, process, and apparatus claims, in any patent Licensable by grantor.

#### 1.11 "Source Code"

means the preferred form of the Covered Code for making modifications to it, including all modules it contains, plus any associated interface definition files, scripts used to control compilation and installation of an Executable, or source code differential comparisons against either the Original Code or another well known, available Covered Code of the Contributor's choice. The Source Code can be in a compressed or archival form, provided the appropriate decompression or de-archiving software is widely available for no charge.

# 1.12. "You" (or "Your")

means an individual or a legal entity exercising rights under, and complying with all of the terms of, this License or a future version of this License issued under Section 6.1. For legal entities, "You" includes any entity which controls, is controlled by, or is under common control with You. For purposes of this definition, "control" means (a) the power, direct or indirect, to cause the direction or management of such entity, whether by contract or otherwise, or (b) ownership of more than fifty percent (50%) of the outstanding shares or beneficial ownership of such entity.

### 2. Source Code License.

# 2.1. The Initial Developer Grant.

The Initial Developer hereby grants You a world-wide, royalty-free, non-exclusive license, subject to third party intellectual property claims:

under intellectual property rights (other than patent or trademark) Licensable by Initial Developer to use, reproduce, modify, display, perform, sublicense and distribute the Original Code (or portions thereof) with or without Modifications, and/or as part of a Larger Work; and

under Patents Claims infringed by the making, using or selling of Original Code, to make, have made, use, practice, sell, and offer for sale, and/or otherwise dispose of the Original Code (or portions thereof).

the licenses granted in this Section 2.1 (a) and (b) are effective on the date Initial Developer first distributes Original Code under the terms of this License.

Notwithstanding Section 2.1 (b) above, no patent license is granted: 1) for code that You delete from the Original Code; 2) separate from the Original Code; or 3) for infringements caused by: i) the modification of the Original Code or ii) the combination of the Original Code with other software or devices.

### 2.2. Contributor Grant.

Subject to third party intellectual property claims, each Contributor hereby grants You a world-wide, royalty-free, non-exclusive license

under intellectual property rights (other than patent or trademark) Licensable by Contributor, to use, reproduce, modify, display, perform, sublicense and distribute the Modifications created by such Contributor (or portions thereof) either on an unmodified basis, with other Modifications, as Covered Code and/or as part of a Larger Work; and

under Patent Claims infringed by the making, using, or selling of Modifications made by that Contributor either alone and/or in combination with its Contributor Version (or portions of such combination), to make, use, sell, offer for sale, have made, and/or otherwise dispose of: 1) Modifications made by that Contributor (or portions thereof); and 2) the combination of Modifications made by that Contributor with its Contributor Version (or portions of such combination).

the licenses granted in Sections 2.2 (a) and 2.2 (b) are effective on the date Contributor first makes Commercial Use of the Covered Code.

Notwithstanding Section 2.2 (b) above, no patent license is granted: 1) for any code that Contributor has deleted from the Contributor Version; 2) separate from the Contributor Version; 3) for infringements caused by: i) third party modifications of Contributor Version or ii) the combination of Modifications made by that Contributor with other software (except as part of the Contributor Version) or other devices; or 4) under Patent Claims infringed by Covered Code in the absence of Modifications made by that Contributor.

- 3. Distribution Obligations.
- 3.1. Application of License.

The Modifications which You create or to which You contribute are governed by the terms of this License, including without limitation Section 2.2. The Source Code version of Covered Code may be distributed only under the terms of this License or a future version of this License released under Section 6.1, and You must include a copy of this License with every copy of the Source Code You distribute. You may not offer or impose any terms on any Source Code version that alters or restricts the applicable version of this License or the recipients' rights hereunder. However, You may include an additional document offering the additional rights described in Section 3.5.

# 3.2. Availability of Source Code.

Any Modification which You create or to which You contribute must be made available in Source Code form under the terms of this License either on the same media as an Executable version or via an accepted Electronic Distribution Mechanism to anyone to whom you made an Executable version available; and if made available via Electronic Distribution Mechanism, must remain available for at least twelve (12) months after the date it initially became available, or at least six (6) months after a subsequent version of that particular Modification has been made available to such recipients. You are responsible for ensuring that the Source Code version remains available even if the Electronic Distribution Mechanism is maintained by a third party.

You must cause all Covered Code to which You contribute to contain a file documenting the changes You made to create that Covered Code and the date of any change. You must include a prominent statement that the Modification is derived, directly or indirectly, from Original Code provided by the Initial Developer and including the name of the Initial Developer in (a) the Source Code, and (b) in any notice in an Executable version or

related documentation in which You describe the origin or ownership of the Covered Code.

3.4. Intellectual Property Matters

3.3. Description of Modifications.

# (a) Third Party Claims

If Contributor has knowledge that a license under a third party's intellectual property rights is required to exercise the rights granted by such Contributor under Sections 2.1 or 2.2, Contributor must include a text file with the Source Code distribution titled "LEGAL" which describes the claim and the party making the claim in sufficient detail that a recipient will know whom to contact. If Contributor obtains such knowledge after the Modification is made available as described in Section 3.2, Contributor shall promptly modify the LEGAL file in all copies Contributor makes available thereafter and shall take other steps (such as notifying appropriate

mailing lists or newsgroups) reasonably calculated to inform those who received the Covered Code that new knowledge has been obtained.

# (b) Contributor APIs

If Contributor's Modifications include an application programming interface and Contributor has knowledge of patent licenses which are reasonably necessary to implement that API, Contributor must also include this information in the legal file.

### (c) Representations.

Contributor represents that, except as disclosed pursuant to Section 3.4 (a) above, Contributor believes that Contributor's Modifications are Contributor's original creation(s) and/or Contributor has sufficient rights to grant the rights conveyed by this License.

# 3.5. Required Notices.

You must duplicate the notice in Exhibit A in each file of the Source Code. If it is not possible to put such notice in a particular Source Code file due to its structure, then You must include such notice in a location (such as a relevant directory) where a user would be likely to look for such a notice. If You created one or more Modification(s) You may add your name as a Contributor to the notice described in Exhibit A. You must also duplicate this License in any documentation for the Source Code where You describe recipients' rights or ownership rights relating to Covered Code. You may choose to offer, and to charge a fee for, warranty, support, indemnity or liability obligations to one or more recipients of Covered Code. However, You may do so only on Your own behalf, and not on behalf of the Initial Developer or any Contributor. You must make it absolutely clear than any such warranty, support, indemnity or liability obligation is offered by You alone, and You hereby agree to indemnify the Initial Developer and every Contributor for any liability incurred by the Initial Developer or such Contributor as a result of warranty, support, indemnity or liability terms You offer.

### 3.6. Distribution of Executable Versions.

You may distribute Covered Code in Executable form only if the requirements of Sections 3.1, 3.2, 3.3, 3.4 and 3.5 have been met for that Covered Code, and if You include a notice stating that the Source Code version of the Covered Code is available under the terms of this License, including a description of how and where You have fulfilled the obligations of Section 3.2. The notice must be conspicuously included in any notice in an Executable version, related documentation or collateral in which You describe recipients' rights relating to the Covered Code. You may distribute the Executable version of Covered Code or ownership rights under a license of Your choice, which may contain terms different from this License, provided that You are in compliance with the terms of this License and that the license for the Executable version does not attempt to limit or alter the recipient's rights in the Source Code version from the rights set forth in this License. If You distribute the Executable version under a different license You must make it absolutely clear that any terms which differ from this License are offered by You alone, not by the Initial Developer or any Contributor. You hereby agree to indemnify the Initial Developer and every Contributor for any liability incurred by the Initial Developer or such Contributor as a result of any such terms You offer.

## 3.7. Larger Works.

You may create a Larger Work by combining Covered Code with other code not governed by the terms of this License and distribute the Larger Work as a single product. In such a case, You must make sure the requirements of this License are fulfilled for the Covered Code.

# 4. Inability to Comply Due to Statute or Regulation.

If it is impossible for You to comply with any of the terms of this License with respect to some or all of the Covered Code due to statute, judicial order, or regulation then You must: (a) comply with the terms of this License to the maximum extent possible; and (b) describe the limitations and the code they affect. Such description must be included in the legal file described in Section 3.4 and must be included with all distributions of the Source Code. Except to the extent prohibited by statute or regulation, such description must be sufficiently detailed for a recipient of ordinary skill to be able to understand it.

# 5. Application of this License.

This License applies to code to which the Initial Developer has attached the notice in Exhibit A and to related Covered Code.

## 6. Versions of the License.

#### 6.1. New Versions

Netscape Communications Corporation ("Netscape") may publish revised and/or new versions of the License from time to time. Each version will be given a distinguishing version number.

#### 6.2. Effect of New Versions

Once Covered Code has been published under a particular version of the License, You may always continue to use it under the terms of that version. You may also choose to use such Covered Code under the terms of any subsequent version of the License published by Netscape. No one other than Netscape has the right to modify the terms applicable to Covered Code created under this License.

#### 6.3. Derivative Works

If You create or use a modified version of this License (which you may only do in order to apply it to code which is not already Covered Code governed by this License), You must (a) rename Your license so that the phrases "Mozilla", "MOZILLAPL", "MOZPL", "Netscape", "MPL", "NPL" or any confusingly similar phrase do not appear in your license (except to note that your license differs from this License) and (b) otherwise make it clear that Your version of the license contains terms which differ from the Mozilla Public License and Netscape Public License. (Filling in the name of the Initial Developer, Original Code or Contributor in the notice described in Exhibit A shall not of themselves be deemed to be modifications of this License.)

# 7. Disclaimer of warranty

Covered code is provided under this license on an "as is" basis, without warranty of any kind, either expressed or implied, including, without limitation, warranties that the covered code is free of defects, merchantable, fit for a particular purpose or non-infringing. The entire risk as to the quality and performance of the covered code is with you. Should any covered code prove defective in any respect, you (not the initial developer or any other contributor) assume the cost of any necessary servicing, repair or correction. This disclaimer of warranty constitutes an essential part of this license. No use of any covered code is authorized hereunder except under this disclaimer.

### 8. Termination

- 8.1. This License and the rights granted hereunder will terminate automatically if You fail to comply with terms herein and fail to cure such breach within 30 days of becoming aware of the breach. All sublicenses to the Covered Code which are properly granted shall survive any termination of this License. Provisions which, by their nature, must remain in effect beyond the termination of this License shall survive.
- 8.2. If You initiate litigation by asserting a patent infringement claim (excluding declatory judgment actions) against Initial Developer or a Contributor (the Initial Developer or Contributor against whom You file such action is referred to as "Participant") alleging that:

such Participant's Contributor Version directly or indirectly infringes any patent, then any and all rights granted by such Participant to You under Sections 2.1 and/or 2.2 of this License shall, upon 60 days notice from Participant terminate prospectively, unless if within 60 days after receipt of notice You either: (i) agree in writing to pay Participant a mutually agreeable reasonable royalty for Your past and future use of Modifications made by such Participant, or (ii) withdraw Your litigation claim with respect to the Contributor Version against such Participant. If within 60 days of notice, a reasonable royalty and payment arrangement are not mutually agreed upon in writing by the parties or the litigation claim is not withdrawn, the rights granted by Participant to You under Sections 2.1 and/or 2.2 automatically terminate at the expiration of the 60 day notice period specified above.

any software, hardware, or device, other than such Participant's Contributor Version, directly or indirectly infringes any patent, then any rights granted to You by such Participant under Sections 2.1(b) and 2.2(b) are revoked effective as of the date You first made, used, sold, distributed, or had made, Modifications made by that Participant.

8.3. If You assert a patent infringement claim against Participant alleging that such Participant's Contributor Version directly or indirectly infringes any patent where such claim is resolved (such as by license or settlement) prior to the initiation of patent infringement litigation, then the reasonable value of the licenses granted by such

Participant under Sections 2.1 or 2.2 shall be taken into account in determining the amount or value of any payment or license.

8.4. In the event of termination under Sections 8.1 or 8.2 above, all end user license agreements (excluding distributors and resellers) which have been validly granted by You or any distributor hereunder prior to termination shall survive termination.

## 9. Limitation of liability

Under no circumstances and under no legal theory, whether tort (including negligence), contract, or otherwise, shall you, the initial developer, any other contributor, or any distributor of covered code, or any supplier of any of such parties, be liable to any person for any indirect, special, incidental, or consequential damages of any character including, without limitation, damages for loss of goodwill, work stoppage, computer failure or malfunction, or any and all other commercial damages or losses, even if such party shall have been informed of the possibility of such damages. This limitation of liability shall not apply to liability for death or personal injury resulting from such party's negligence to the extent applicable law prohibits such limitation. Some jurisdictions do not allow the exclusion or limitation of incidental or consequential damages, so this exclusion and limitation may not apply to you.

# 10. U.S. government end users

The Covered Code is a "commercial item," as that term is defined in 48 C.F.R. 2.101 (Oct. 1995), consisting of "commercial computer software" and "commercial computer software documentation," as such terms are used in 48 C.F.R. 12.212 (Sept. 1995). Consistent with 48 C.F.R. 12.212 and 48 C.F.R. 227.7202-1 through 227.7202-4 (June 1995), all U.S. Government End Users acquire Covered Code with only those rights set forth herein.

### 11. Miscellaneous

This License represents the complete agreement concerning subject matter hereof. If any provision of this License is held to be unenforceable, such provision shall be reformed only to the extent necessary to make it enforceable. This License shall be governed by California law provisions (except to the extent applicable law, if any, provides otherwise), excluding its conflict-of-law provisions. With respect to disputes in which at least one party is a citizen of, or an entity chartered or registered to do business in the United States of America, any litigation relating to this License shall be subject to the jurisdiction of the Federal Courts of the Northern District of California, with venue lying in Santa Clara County, California, with the losing party responsible for costs, including without limitation, court costs and reasonable attorneys' fees and expenses. The application of the United Nations Convention on Contracts for the International Sale of Goods is expressly excluded. Any law or regulation which provides that the language of a contract shall be construed against the drafter shall not apply to this License.

# 12. Responsibility for claims

As between Initial Developer and the Contributors, each party is responsible for claims and damages arising, directly or indirectly, out of its utilization of rights under this License and You agree to work with Initial Developer and Contributors to distribute such responsibility on an equitable basis. Nothing herein is intended or shall be deemed to constitute any admission of liability.

## 13. Multiple-licensed code

Initial Developer may designate portions of the Covered Code as "Multiple-Licensed". "Multiple-Licensed" means that the Initial Developer permits you to utilize portions of the Covered Code under Your choice of the MPL or the alternative licenses, if any, specified by the Initial Developer in the file described in Exhibit A. Exhibit A - Mozilla Public License.

"The contents of this file are subject to the Mozilla Public License Version 1.1 (the "License"); you may not use this file except in compliance with the License. You may obtain a copy of the License at http://www.mozilla.org/MPL/

Software distributed under the License is distributed on an "AS IS" basis, WITHOUT WARRANTY OF ANY KIND, either express or implied. See the License for the specific language governing rights and limitations under the License.